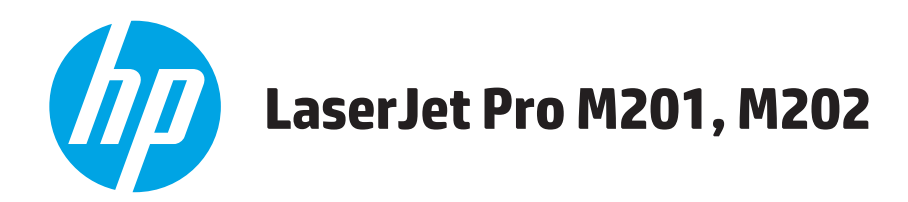

## **Kullanım Kılavuzu**

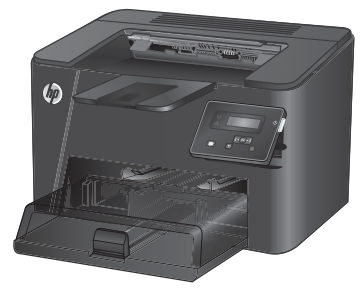

**M201n M202n**

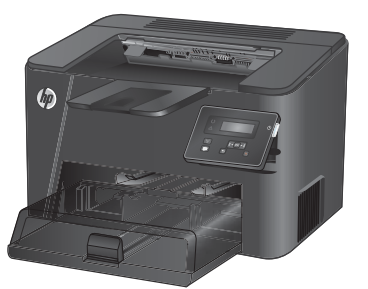

**M201dw M202dw**

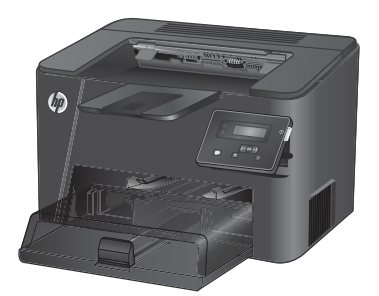

**M201d M202d**

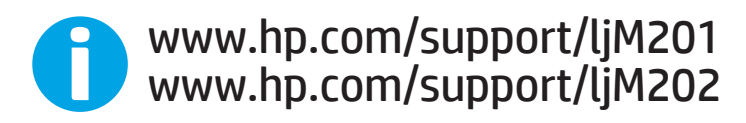

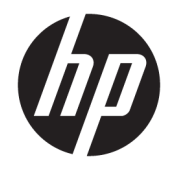

## HP LaserJet Pro M201, M202

Kullanım Kılavuzu

#### **Telif Hakkı ve Lisans**

© Copyright 2015 HP Development Company, L.P.

Telif hakkı yasalarının izin verdiği durumlar dışında, önceden yazılı izin alınmadan çoğaltılması, uyarlanması veya çevrilmesi yasaktır.

Burada yer alan bilgiler önceden haber verilmeden değiştirilebilir.

HP ürünleri ve servisleriyle ilgili garantiler, söz konusu ürün ve servislerle birlikte sunulan açık garanti bildirimlerinde belirtilmiştir. Buradaki hiçbir husus ek bir garanti oluşturacak şekilde yorumlanmamalıdır. HP, teknik veya yazım hatalarından ya da eksikliklerden sorumlu değildir.

Edition 1, 11/2015

#### **Ticari Marka Onayları**

Adobe® , Adobe Photoshop® , Acrobat® ve PostScript® , Adobe Systems Incorporated kuruluşunun ticari markalarıdır.

Apple ve Apple logosu, Apple Computer, Inc. kuruluşunun ABD ve diğer ülkelerde/ bölgelerde kayıtlı ticari markalarıdır. iPod, Apple Computer, Inc. kuruluşunun ticari markasıdır. iPod yalnızca yasal veya hak sahibi tarafından izin verilmiş kopyalama içindir. Müzik hırsızlığı yapmayın.

Microsoft®, Windows®, Windows® XP ve Windows Vista®; Microsoft Corporation şirketinin ABD'de tescilli ticari markalarıdır.

UNIX® , Open Group kuruluşunun tescilli ticari markasıdır.

# *içindekiler*

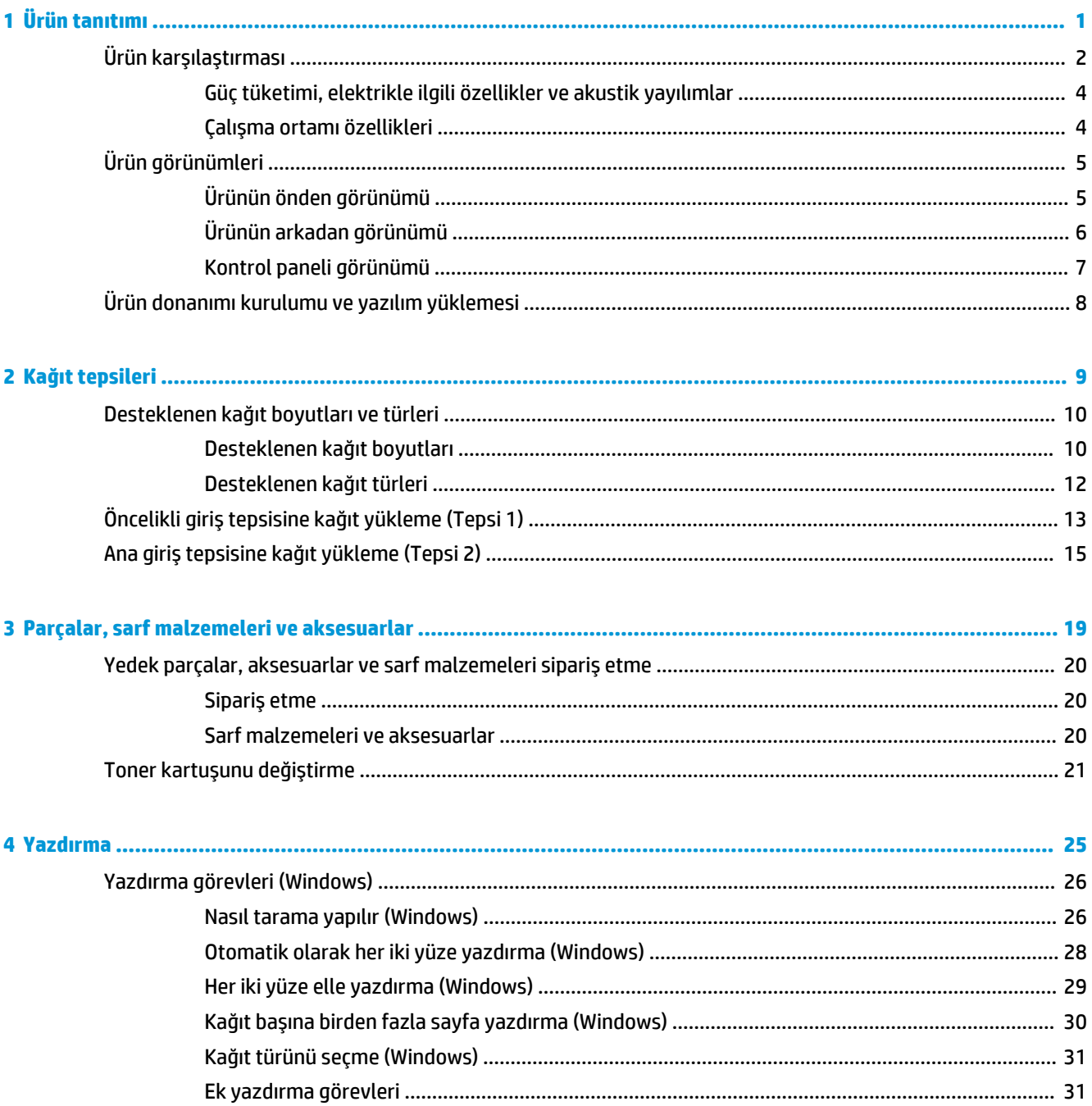

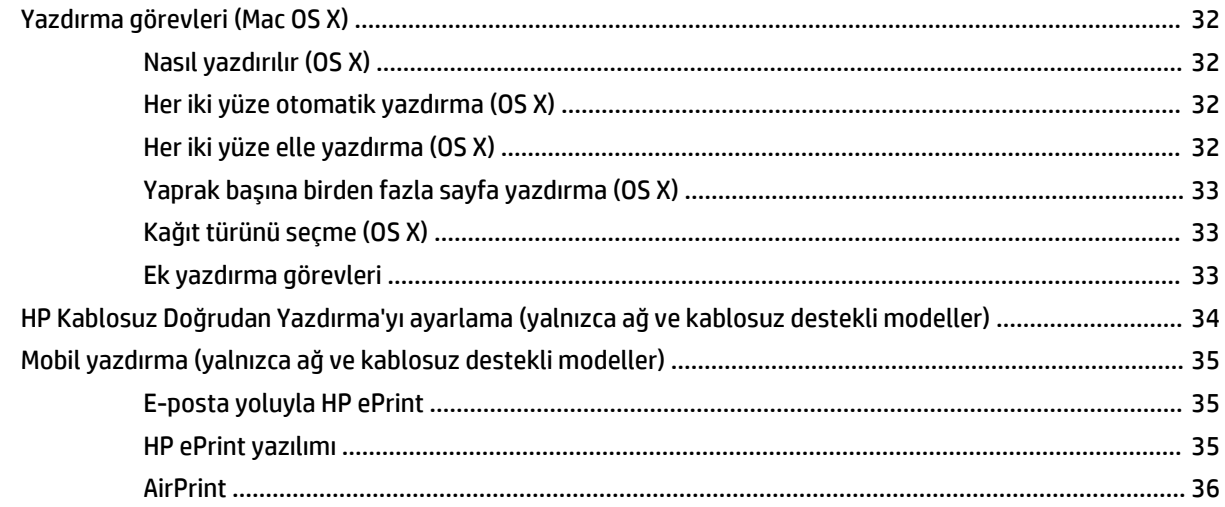

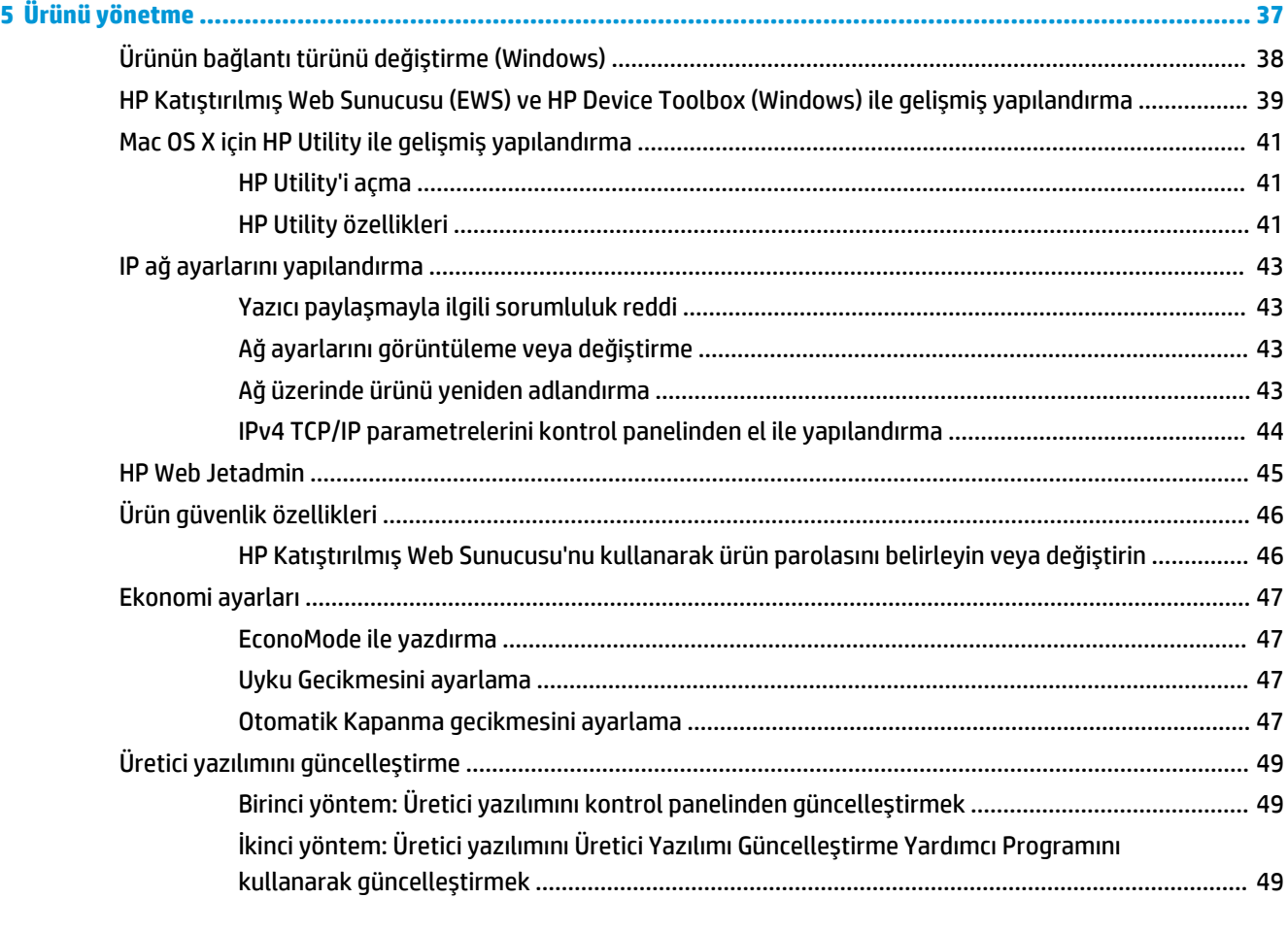

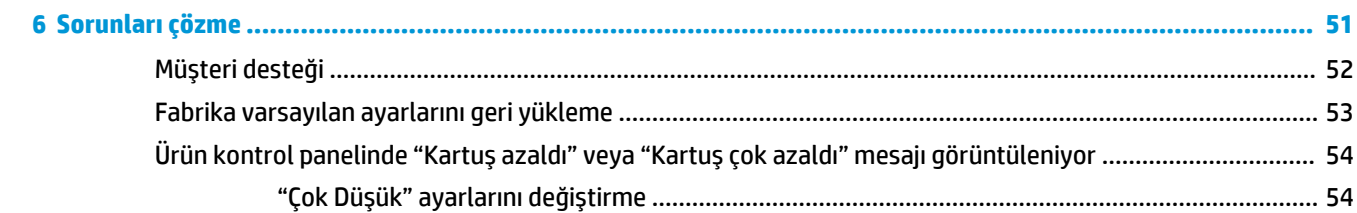

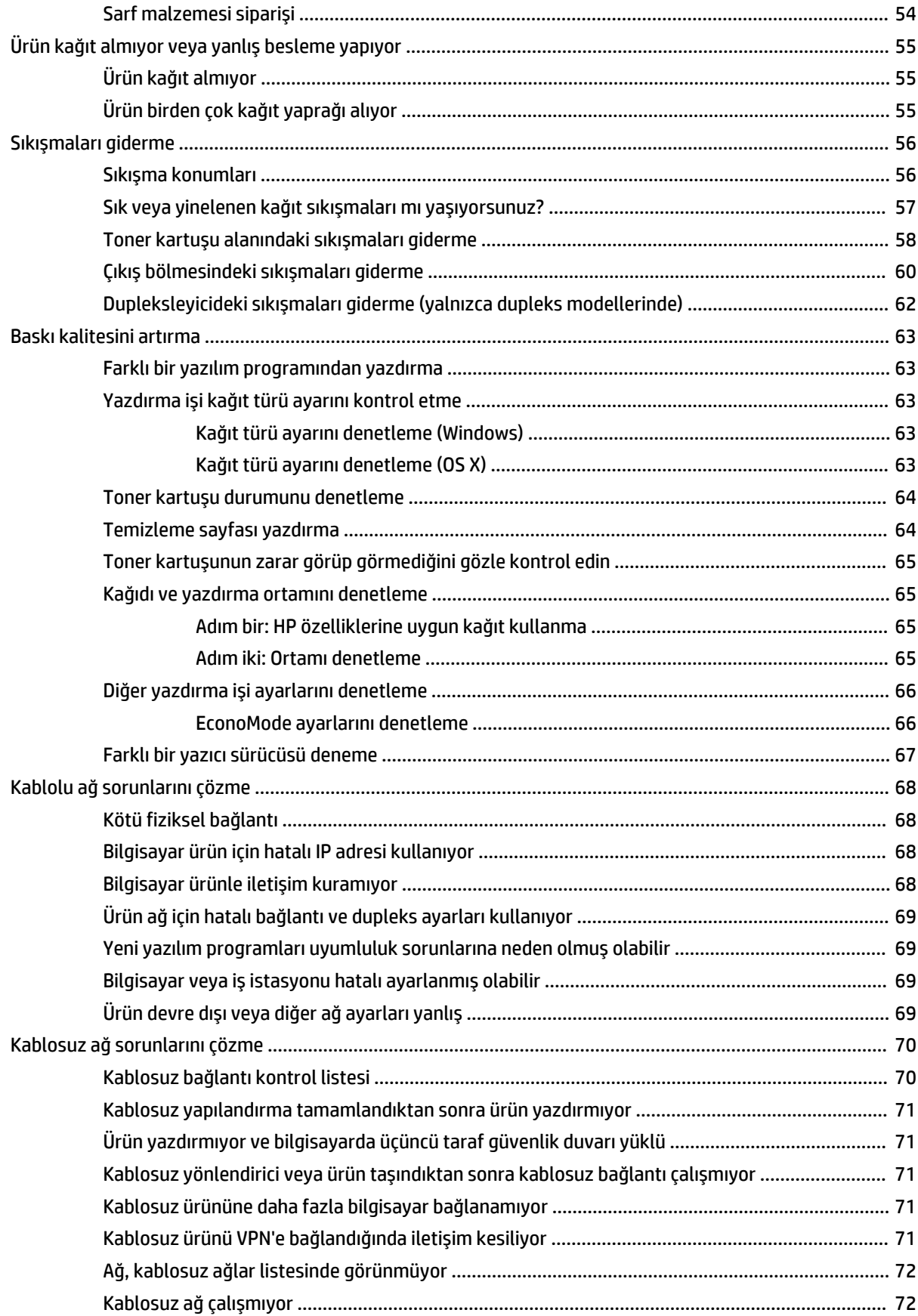

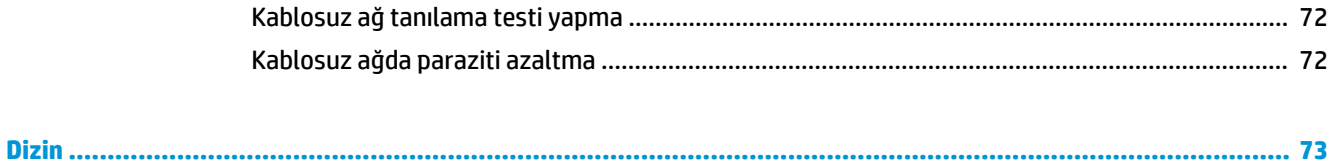

# <span id="page-8-0"></span>**1 Ürün tanıtımı**

- [Ürün karşılaştırması](#page-9-0)
- [Ürün görünümleri](#page-12-0)
- [Ürün donanımı kurulumu ve yazılım yüklemesi](#page-15-0)

#### **Daha fazla bilgi için:**

[www.hp.com/support/ljM201,](http://www.hp.com/support/ljM201) [www.hp.com/support/ljM202](http://www.hp.com/support/ljM202) sitesini ziyaret edin.

HP'nin ürün için sağladığı her şeyi kapsayan yardım aşağıdaki bilgileri içerir:

- Yükleme ve yapılandırma
- Bilgi alma ve kullanma
- Sorunları çözme
- Yazılım güncelleştirmelerini indirme
- Destek forumlarına katılma
- Garanti ve yasal bilgileri bulma

## <span id="page-9-0"></span>**Ürün karşılaştırması**

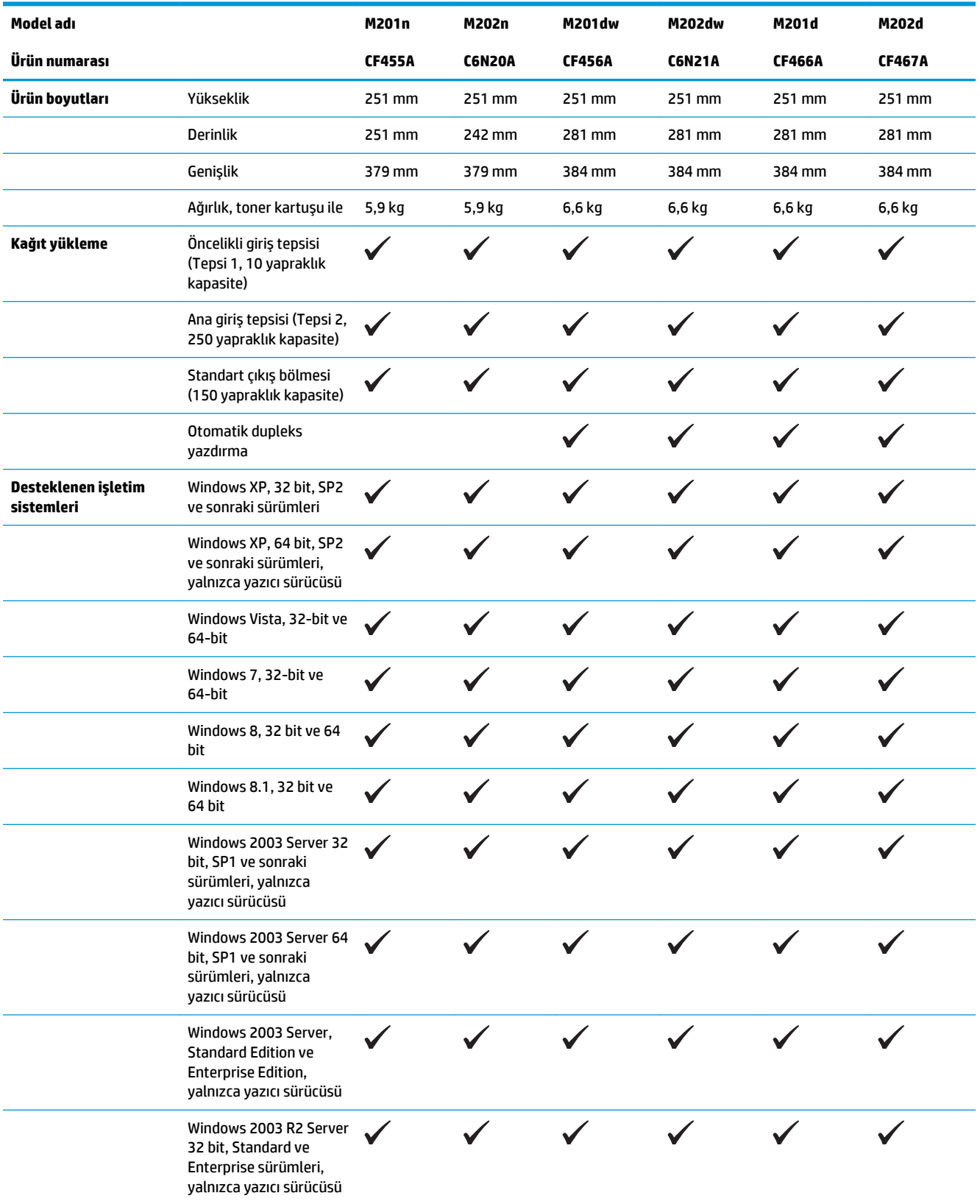

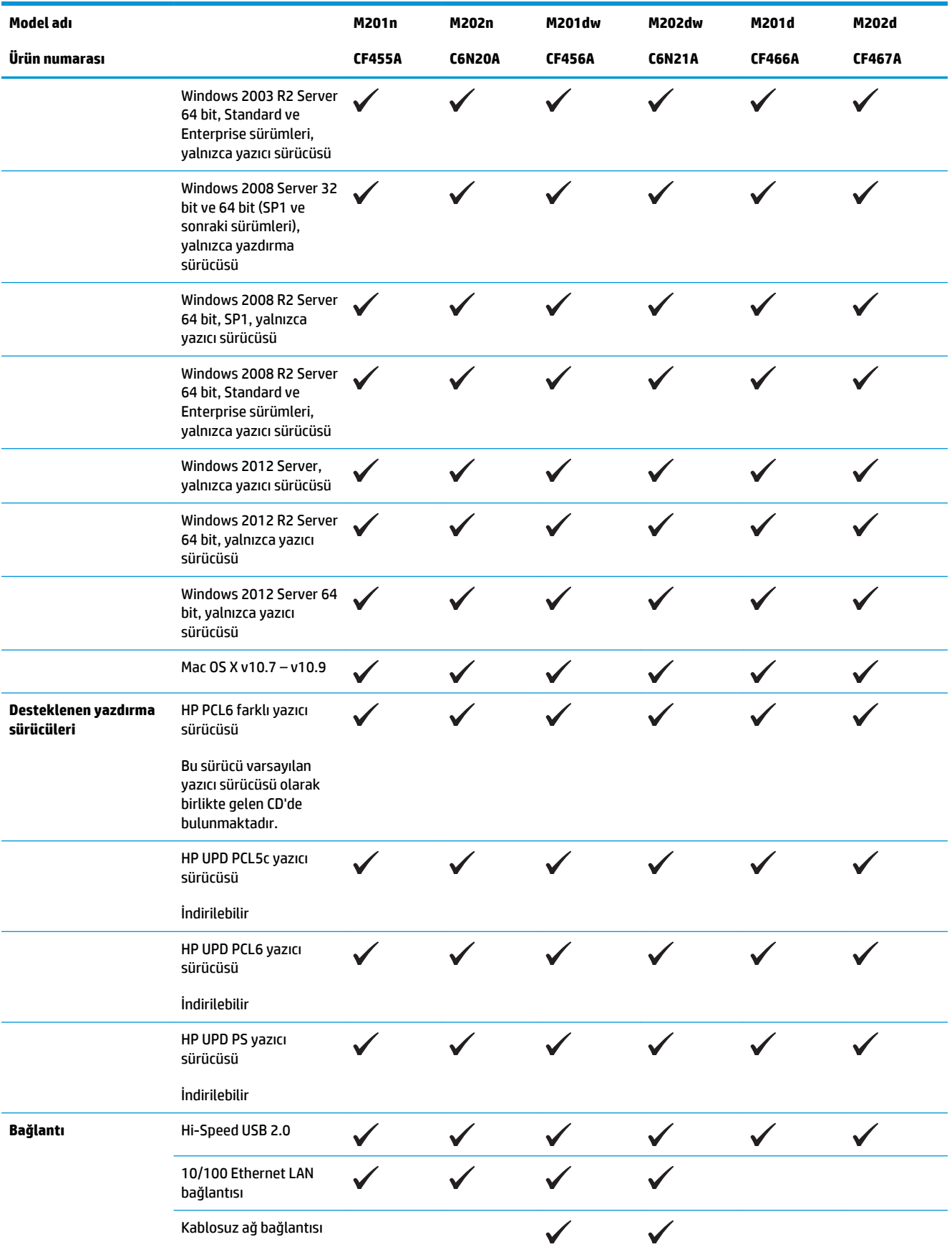

<span id="page-11-0"></span>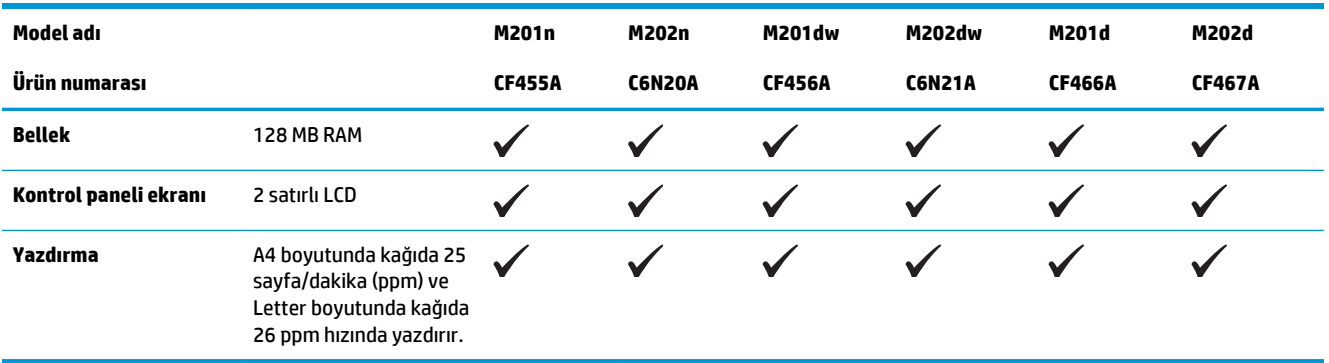

### **Güç tüketimi, elektrikle ilgili özellikler ve akustik yayılımlar**

Geçerli bilgiler için bkz. [www.hp.com/support/ljM201](http://www.hp.com/support/ljM201), [www.hp.com/support/ljM202](http://www.hp.com/support/ljM202).

**DİKKAT:** Güç gereksinimleri, ürünün satıldığı ülkeye/bölgeye bağlıdır. Çalışma voltajlarını dönüştürmeyin. Bu ürüne zarar verir ve ürün garantisini geçersiz kılar.

### **Çalışma ortamı özellikleri**

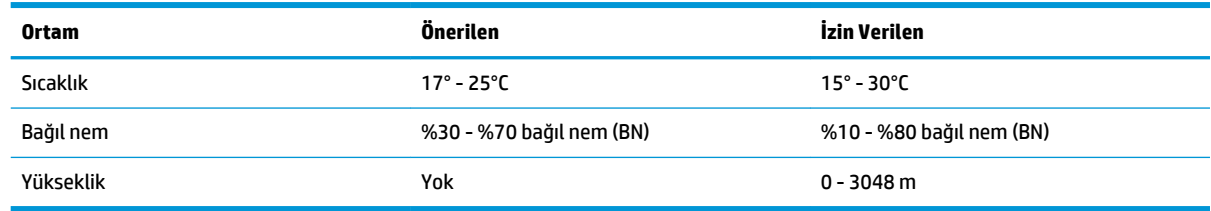

## <span id="page-12-0"></span>**Ürün görünümleri**

- Ürünün önden görünümü
- [Ürünün arkadan görünümü](#page-13-0)
- [Kontrol paneli görünümü](#page-14-0)

### **Ürünün önden görünümü**

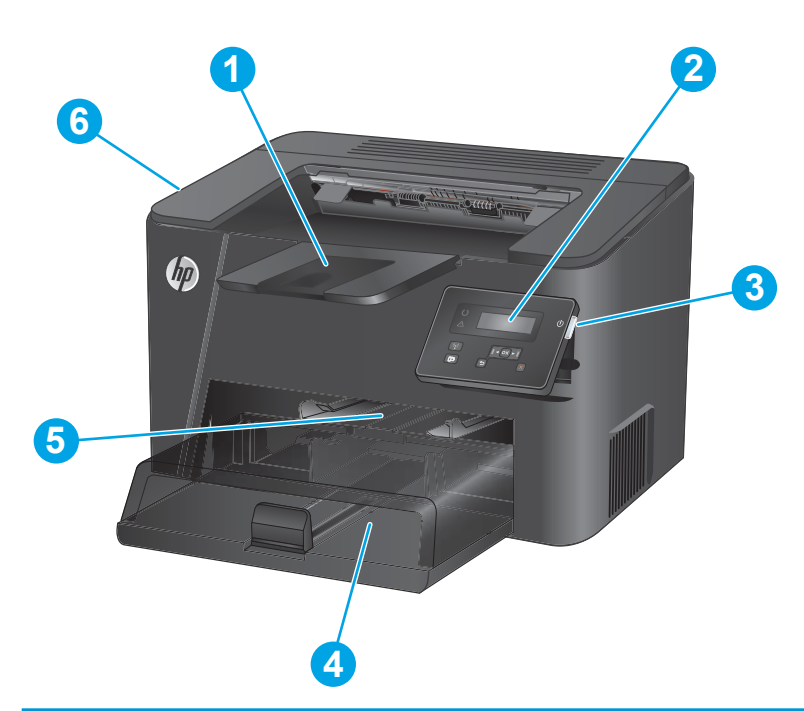

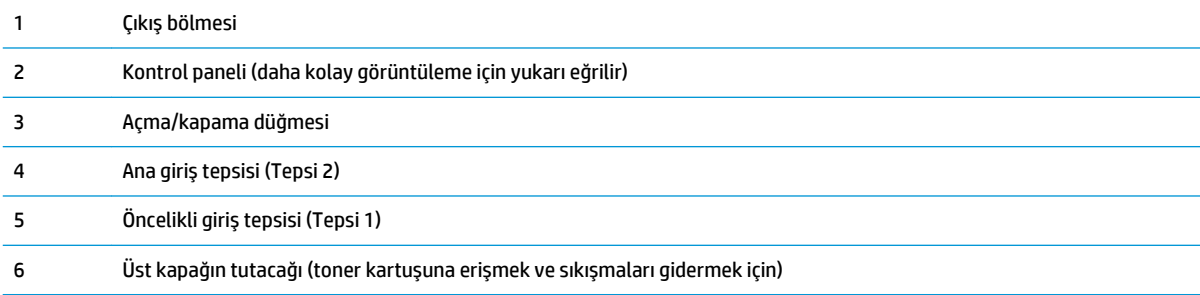

### <span id="page-13-0"></span>**Ürünün arkadan görünümü**

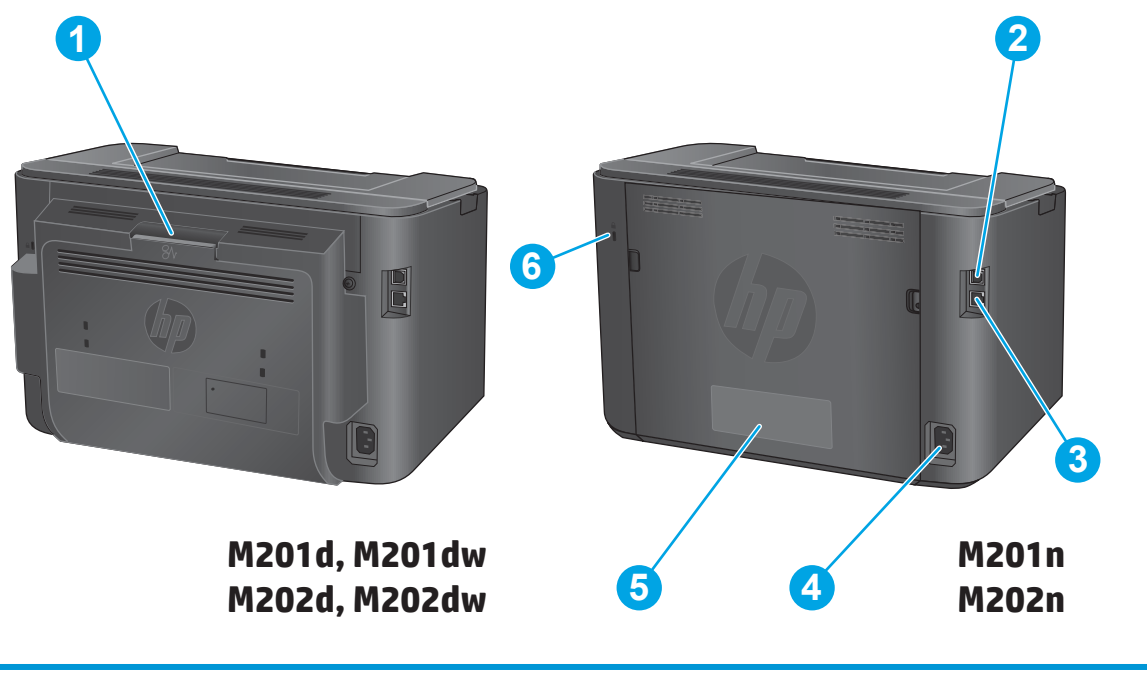

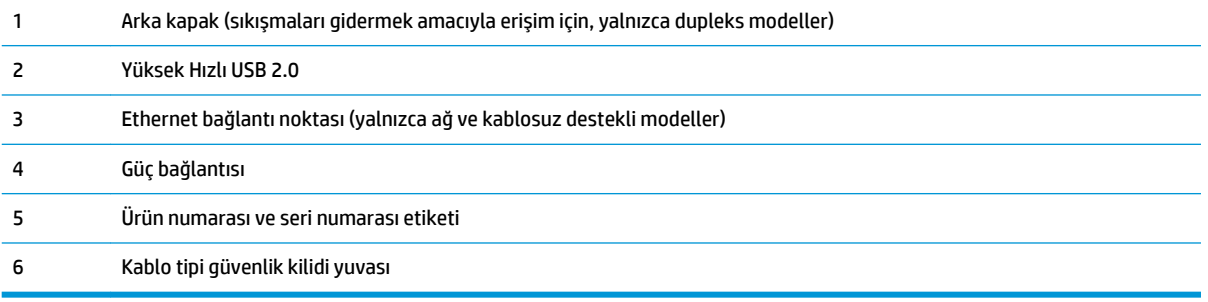

### <span id="page-14-0"></span>**Kontrol paneli görünümü**

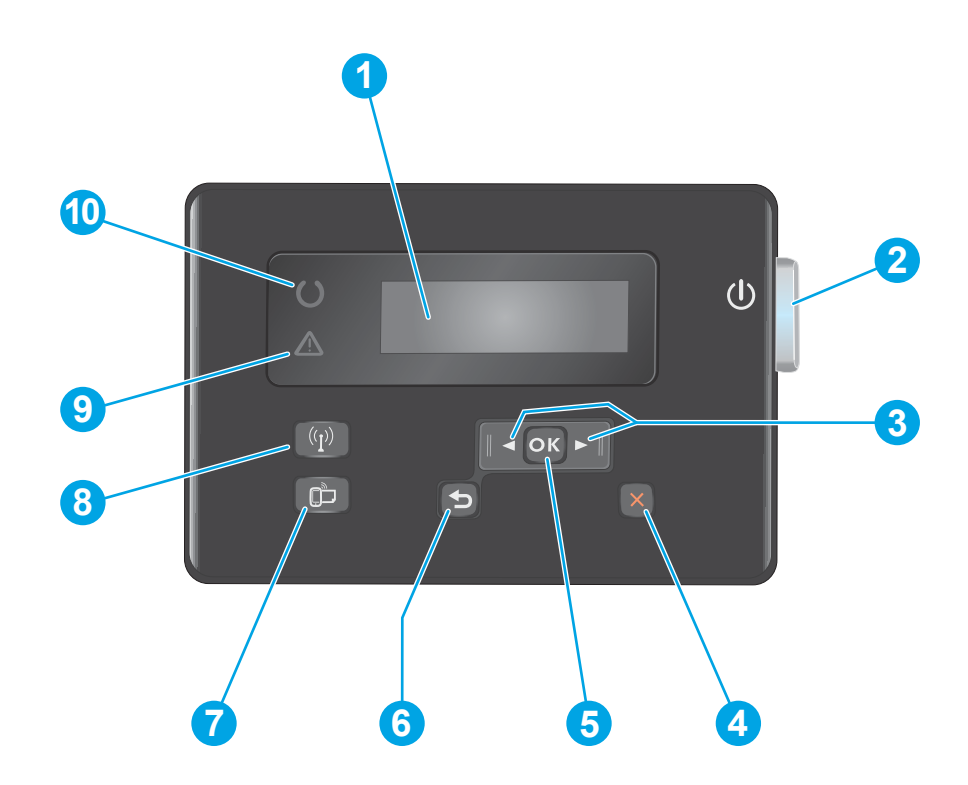

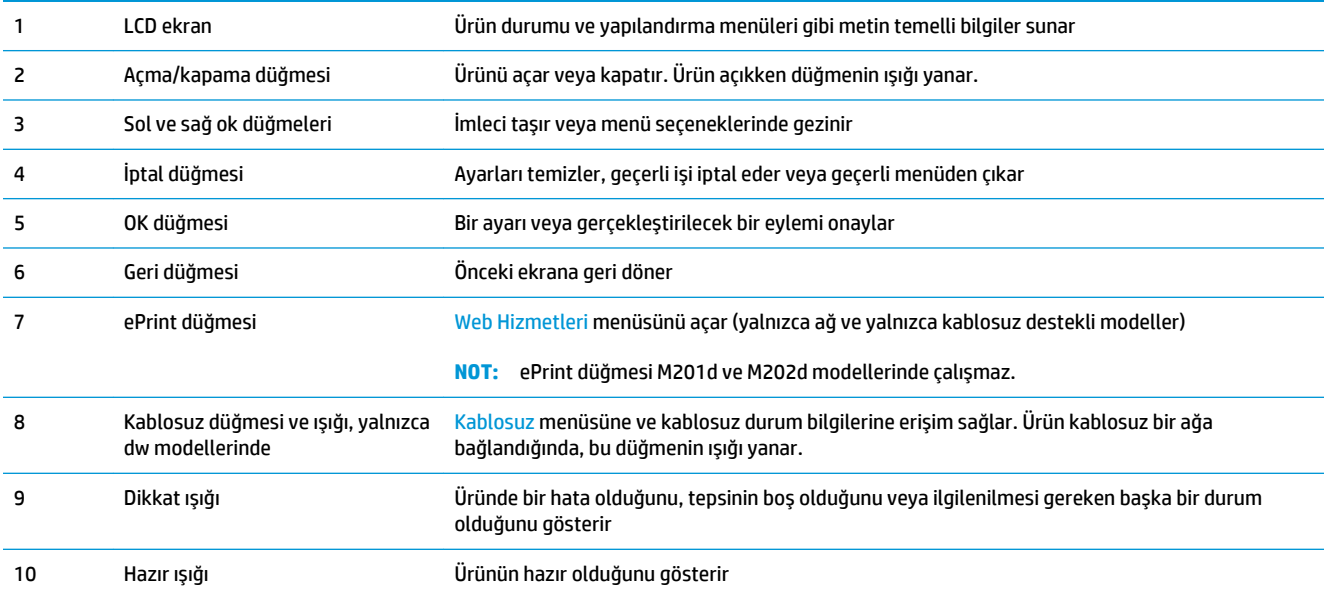

## <span id="page-15-0"></span>**Ürün donanımı kurulumu ve yazılım yüklemesi**

Temel kurulum talimatları için ürünle birlikte verilen Donanım Kurulumu Kılavuzu adlı belgeye bakın. Ek talimatlar için Web'de bulunan HP destek sayfasına gidin.

Ürüne özel HP yardımı için [www.hp.com/support/ljM201,](http://www.hp.com/support/ljM201) [www.hp.com/support/ljM202](http://www.hp.com/support/ljM202) adresine gidin. Aşağıdaki destek dosyalarından faydalanabilirsiniz:

- Yükleme ve yapılandırma
- Bilgi alma ve kullanma
- Sorunları çözme
- Yazılım güncelleştirmelerini indirme
- Destek forumlarına katılma
- Garanti ve yasal bilgileri bulma

# <span id="page-16-0"></span>**2 Kağıt tepsileri**

- [Desteklenen kağıt boyutları ve türleri](#page-17-0)
- [Öncelikli giriş tepsisine kağıt yükleme \(Tepsi 1\)](#page-20-0)
- [Ana giriş tepsisine kağıt yükleme \(Tepsi 2\)](#page-22-0)

#### **Daha fazla bilgi için:**

[www.hp.com/support/ljM201,](http://www.hp.com/support/ljM201) [www.hp.com/support/ljM202](http://www.hp.com/support/ljM202) sitesini ziyaret edin.

HP'nin ürün için sağladığı her şeyi kapsayan yardım aşağıdaki bilgileri içerir:

- Yükleme ve yapılandırma
- Bilgi alma ve kullanma
- Sorunları çözme
- Yazılım güncelleştirmelerini indirme
- Destek forumlarına katılma
- Garanti ve yasal bilgileri bulma

## <span id="page-17-0"></span>**Desteklenen kağıt boyutları ve türleri**

- Desteklenen kağıt boyutları
- [Desteklenen kağıt türleri](#page-19-0)

### **Desteklenen kağıt boyutları**

**NOT:** En iyi sonuçları elde etmek için yazdırma işleminden önce yazdırma sürücüsünden doğru kağıt boyutunu ve türünü seçin.

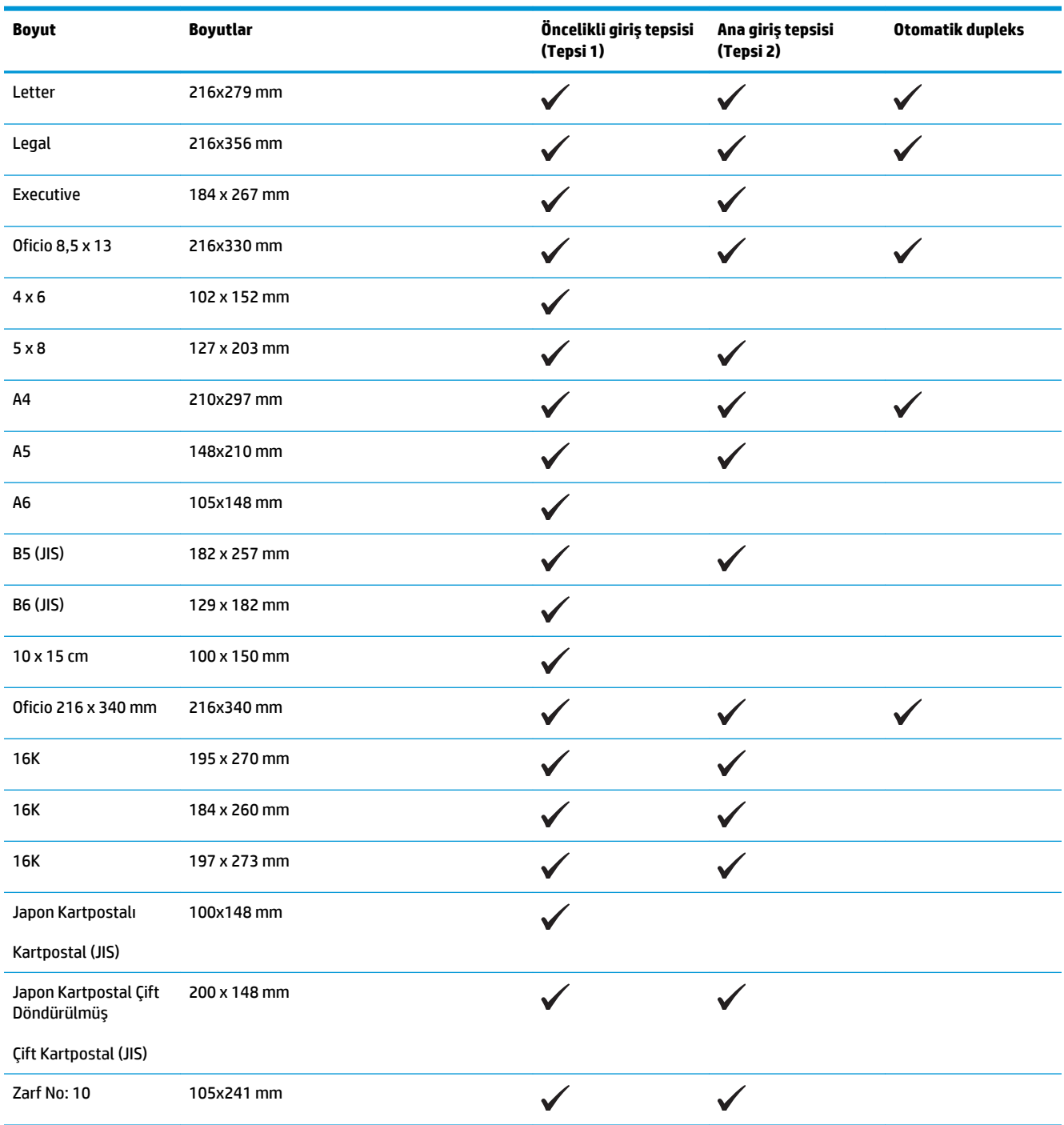

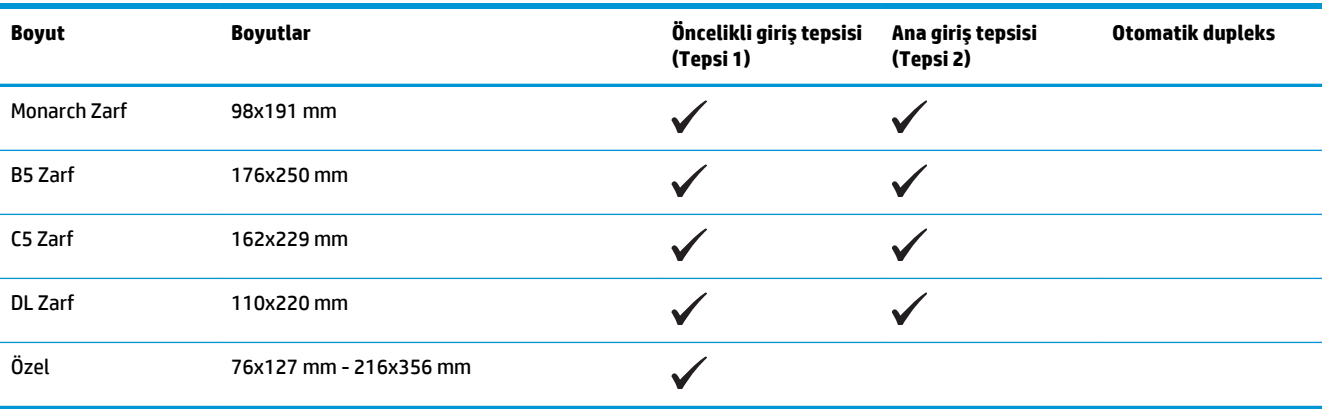

### <span id="page-19-0"></span>**Desteklenen kağıt türleri**

**NOT:** En iyi sonuçları elde etmek için yazdırma işleminden önce yazdırma sürücüsünden doğru kağıt boyutunu ve türünü seçin.

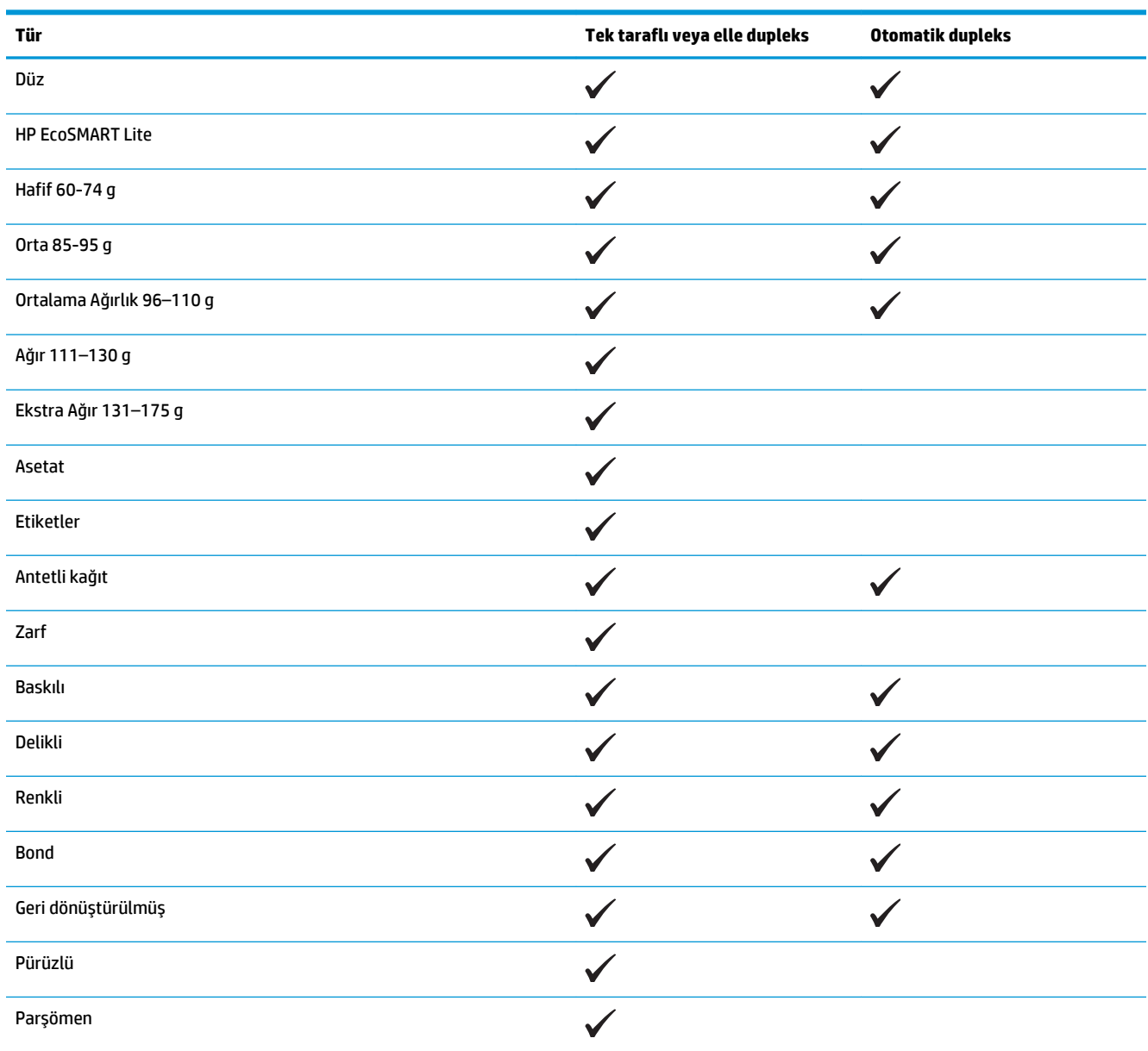

## <span id="page-20-0"></span>**Öncelikli giriş tepsisine kağıt yükleme (Tepsi 1)**

- **W** NOT: Yeni kağıt eklerken, giriş tepsisindeki tüm kağıtları çıkardığınızdan ve desteyi düzelttiğinizden emin olun. Kağıdı havalandırmayın. Bu işlem, ürüne aynı anda birden çok kağıt yaprağı beslenmesini önleyerek sıkışmaları azaltır. Kırışık olmayan, katlanmamış ve zarar görmemiş kağıt kullanın.
- **1.** Kağıdı giriş tepsisine yüzü yukarı bakacak, üstüne önce alınacak şekilde kağıt yerleştirin.

Kağıdın tepsi içindeki yönü, yazdırma işinin türüne bağlı olarak değişir. Daha fazla bilgi için bkz. Tablo 2-1 Tepsi 1 kağıt yönü, sayfa 13.

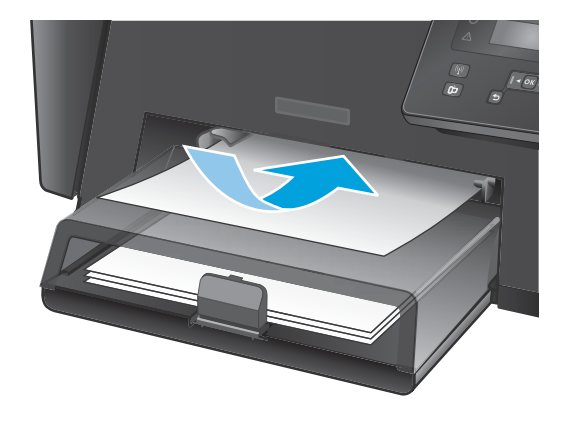

**2.** Kağıt kılavuzlarını kağıda dayanacak şekilde ayarlayın.

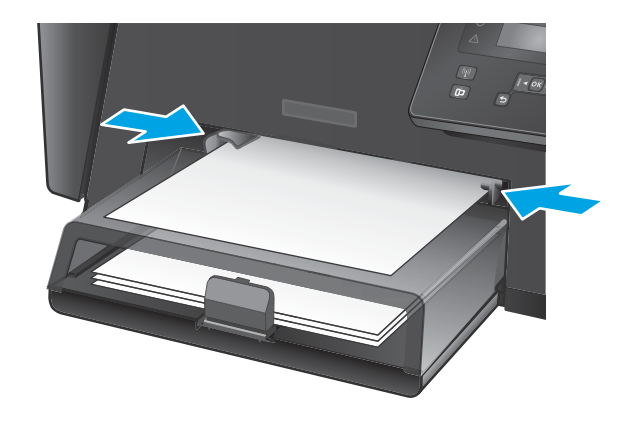

#### **Tablo 2-1 Tepsi 1 kağıt yönü**

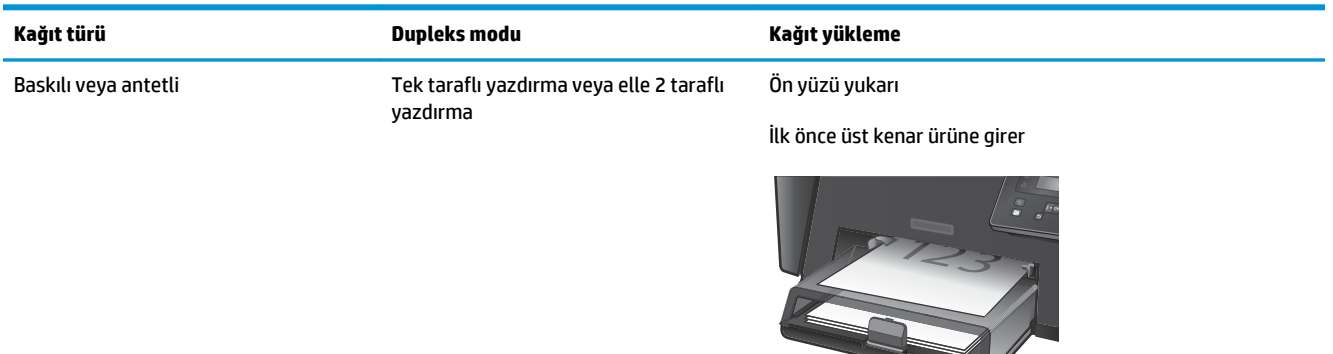

#### **Tablo 2-1 Tepsi 1 kağıt yönü (devam)**

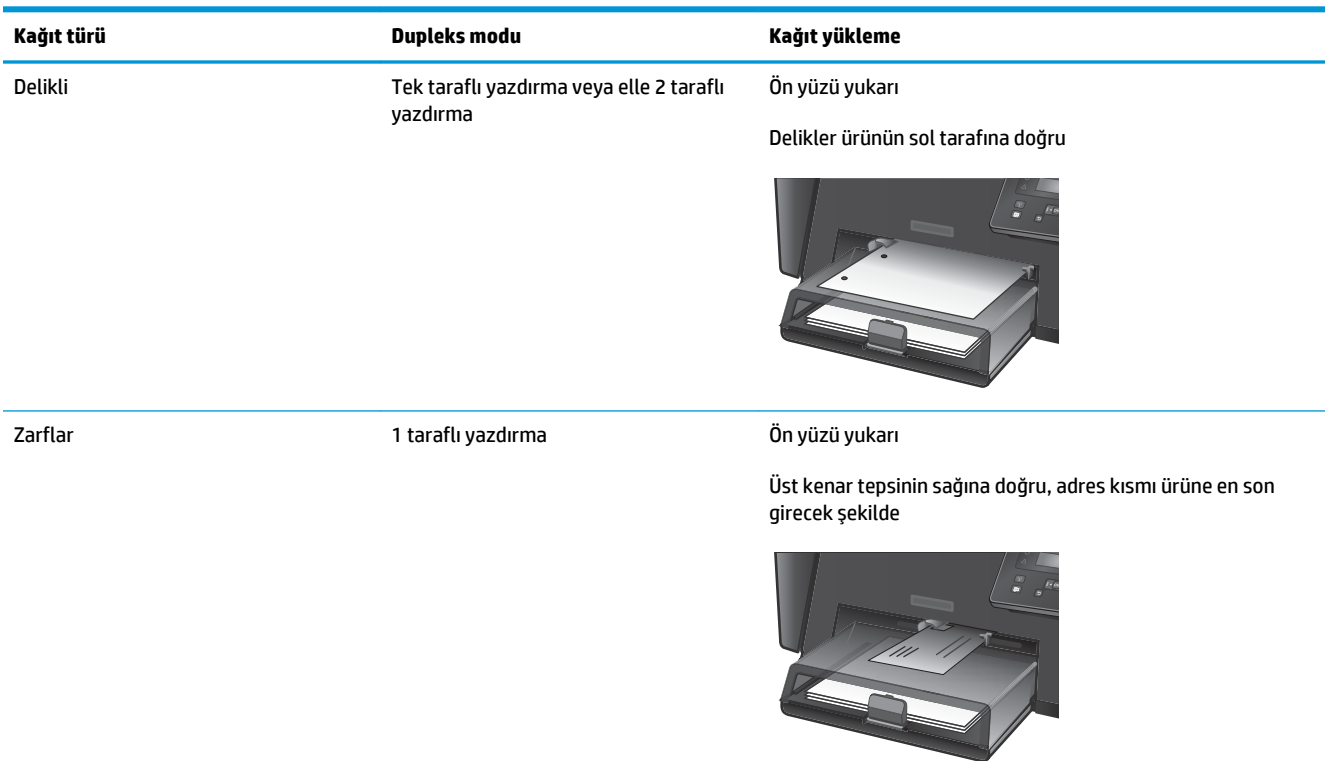

## <span id="page-22-0"></span>**Ana giriş tepsisine kağıt yükleme (Tepsi 2)**

- **W** NOT: Yeni kağıt eklerken, giriş tepsisindeki tüm kağıtları çıkardığınızdan ve desteyi düzelttiğinizden emin olun. Kağıdı havalandırmayın. Bu işlem, ürüne aynı anda birden çok kağıt yaprağı beslenmesini önleyerek sıkışmaları azaltır. Kırışık olmayan, katlanmamış ve zarar görmemiş kağıt kullanın.
- **1.** Toz kapağını açın.

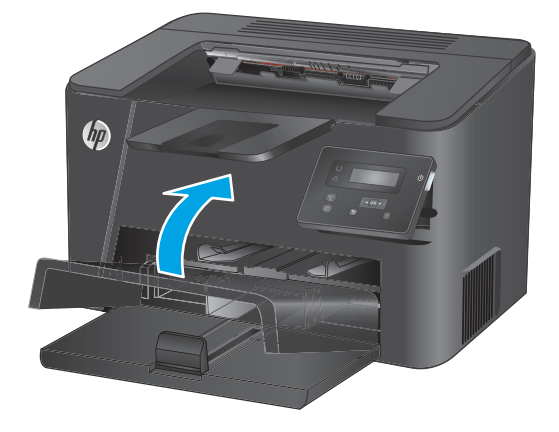

**2.** Tepsiye kağıt yerleştirin. Kağıdın, tırnakların ve maksimum yükseklik göstergelerinin altında kaldığından emin olun.

Kağıdın tepsi içindeki yönü, yazdırma işinin türüne bağlı olarak değişir. Daha fazla bilgi için bkz. Tablo 2-2 [Tepsi 2 kağıt yönü, sayfa 17.](#page-24-0)

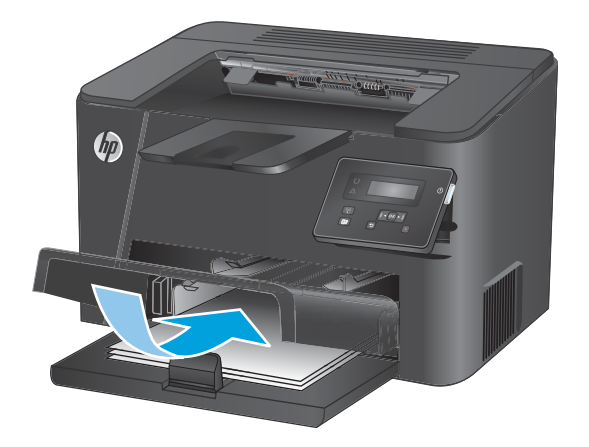

**3.** Kağıt kılavuzlarını kağıda dayanacak şekilde ayarlayın.

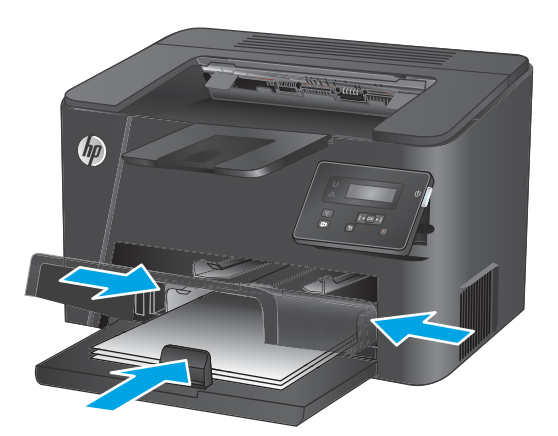

**4.** Toz kapağını kapatın.

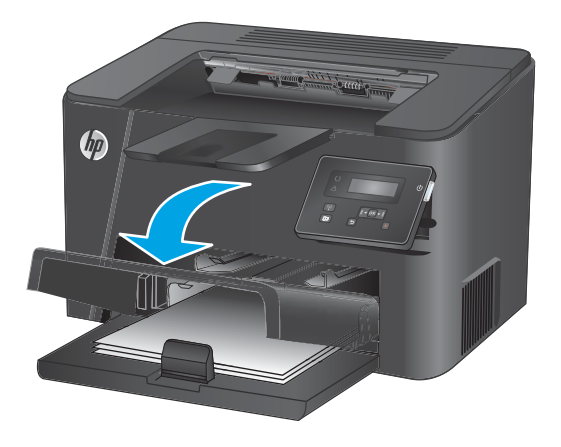

#### <span id="page-24-0"></span>**Tablo 2-2 Tepsi 2 kağıt yönü**

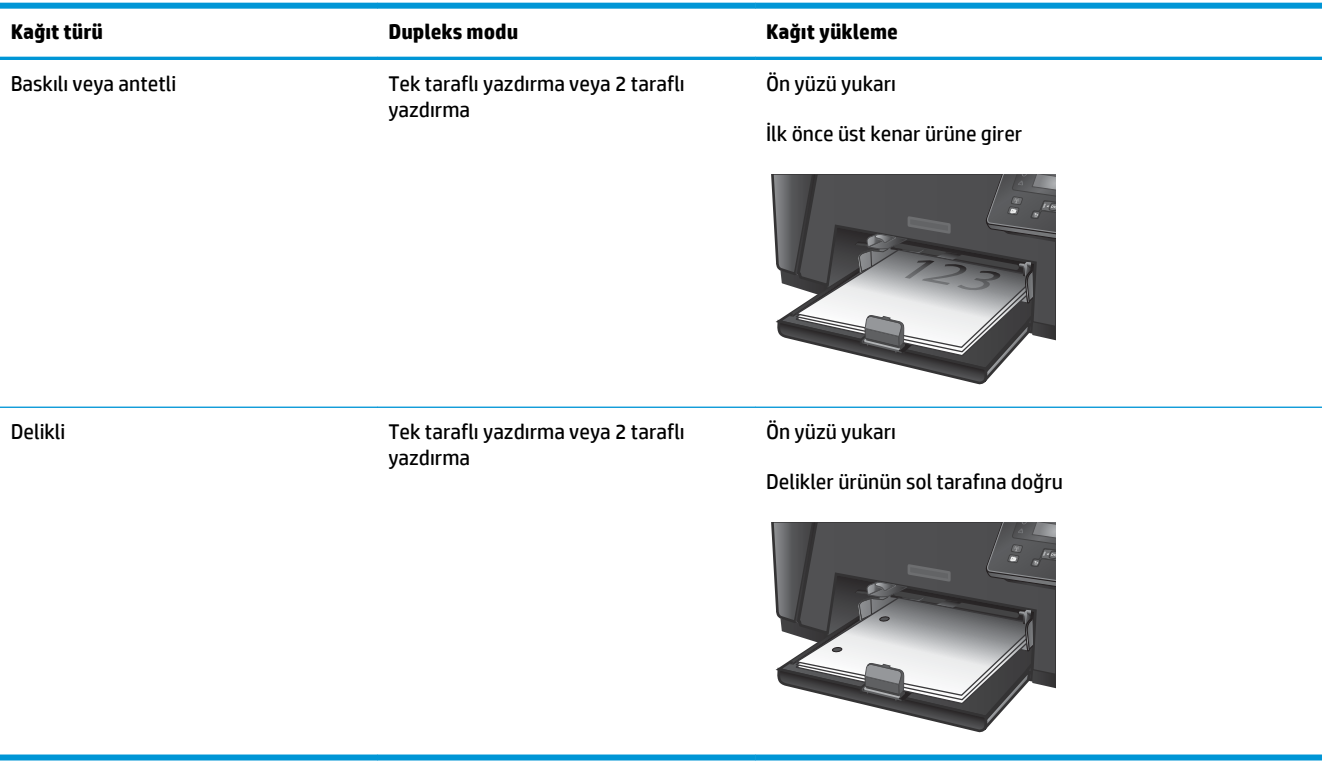

## <span id="page-26-0"></span>**3 Parçalar, sarf malzemeleri ve aksesuarlar**

- [Yedek parçalar, aksesuarlar ve sarf malzemeleri sipariş etme](#page-27-0)
- [Toner kartuşunu değiştirme](#page-28-0)

#### **Daha fazla bilgi için:**

[www.hp.com/support/ljM201,](http://www.hp.com/support/ljM201) [www.hp.com/support/ljM202](http://www.hp.com/support/ljM202) sitesini ziyaret edin.

HP'nin ürün için sağladığı her şeyi kapsayan yardım aşağıdaki bilgileri içerir:

- Yükleme ve yapılandırma
- Bilgi alma ve kullanma
- Sorunları çözme
- Yazılım güncelleştirmelerini indirme
- Destek forumlarına katılma
- Garanti ve yasal bilgileri bulma

## <span id="page-27-0"></span>**Yedek parçalar, aksesuarlar ve sarf malzemeleri sipariş etme**

### **Sipariş etme**

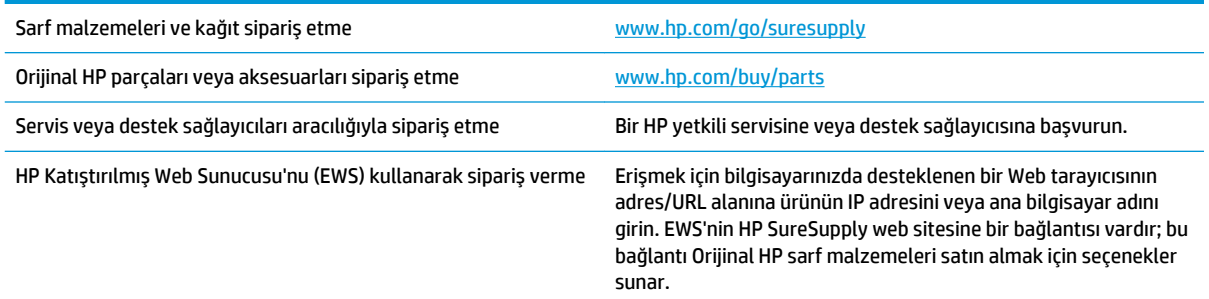

### **Sarf malzemeleri ve aksesuarlar**

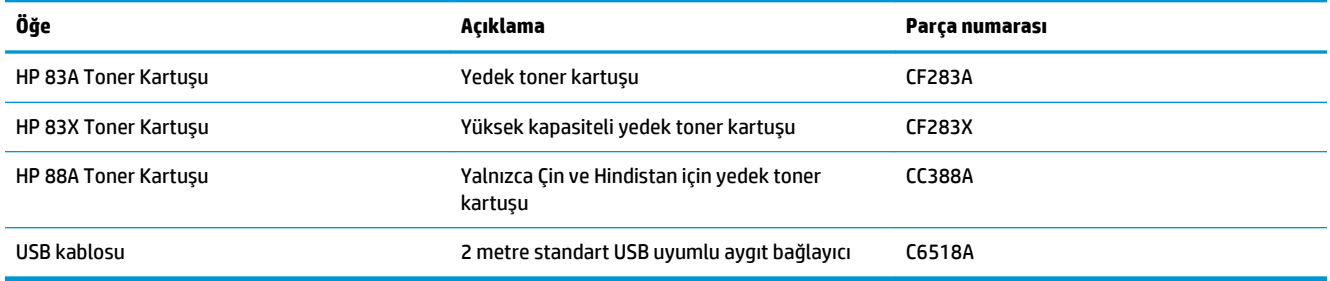

## <span id="page-28-0"></span>**Toner kartuşunu değiştirme**

Bir toner kartuşu kullanım ömrünün sonuna yaklaştığında, ürün yenisini sipariş etmeniz gerektiğini bildiren bir komut görüntüler. Tonerin yeniden dağıtılması kabul edilebilir baskı kalitesi sağlamayana kadar mevcut baskı kartuşuyla yazdırmaya devam edilebilir.

Toner kartuşu 'çok düşük' durumuna yaklaştığında, kontrol panelinde ikinci bir ileti görüntülenir.

**1.** Üst kapağı açın.

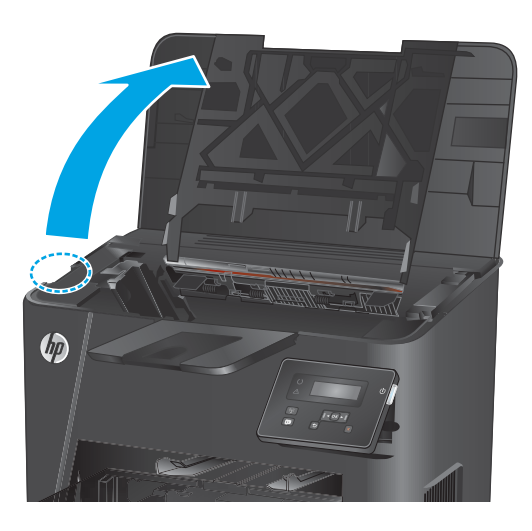

**2.** Toner kartuşunu çıkarın.

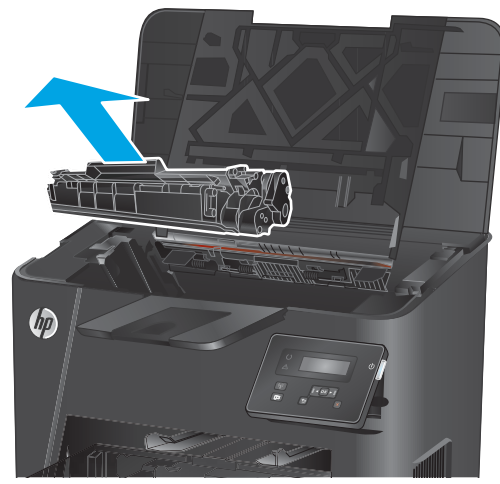

**3.** Yeni toner kartuşunu ambalajından çıkarın. Kullanılmış toner kartuşunu geri dönüşüm için poşetine koyun.

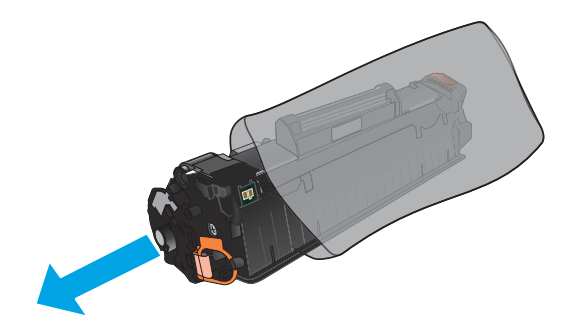

**4.** Toner kartuşunu iki yanından tutun ve yavaşça sallayarak tonerin dağılmasını sağlayın.

**DİKKAT:** Perdeye veya silindirin yüzeyine dokunmayın.

**5.** Kartuşun sol tarafındaki kulakçığı kırılıp serbest kalana kadar bükün. Bant kartuştan tümüyle çıkana kadar kulakçığı çekin. Kulakçığı ve bandı, geri dönüşüme göndermek üzere toner kartuşu kutusuna koyun.

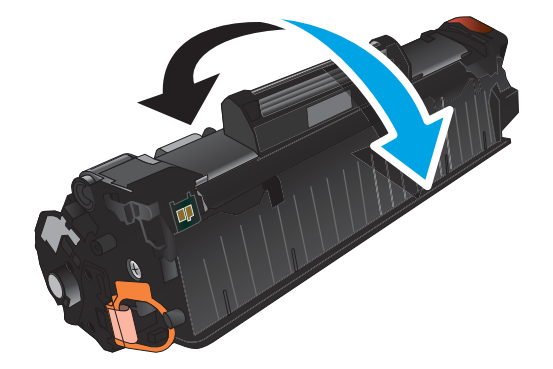

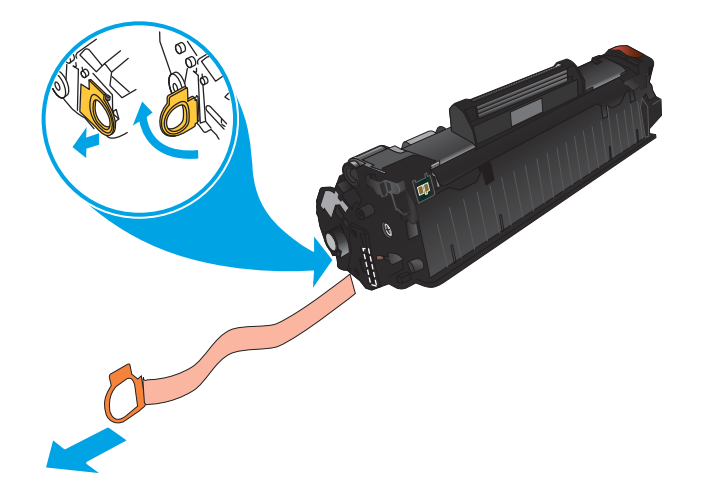

**6.** Toner kartuşunu ürünün içindeki işaretlerle hizalayın ve sıkıca oturana kadar itin.

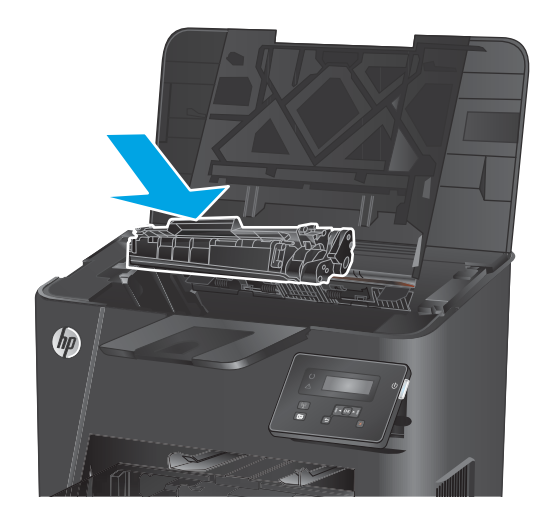

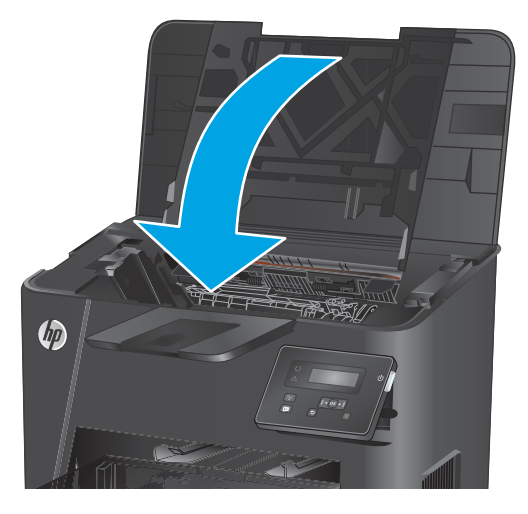

**7.** Üst kapağı kapatın.

## <span id="page-32-0"></span>**4 Yazdırma**

- [Yazdırma görevleri \(Windows\)](#page-33-0)
- [Yazdırma görevleri \(Mac OS X\)](#page-39-0)
- [HP Kablosuz Doğrudan Yazdırma'yı ayarlama \(yalnızca ağ ve kablosuz destekli modeller\)](#page-41-0)
- [Mobil yazdırma \(yalnızca ağ ve kablosuz destekli modeller\)](#page-42-0)

#### **Daha fazla bilgi için:**

#### [www.hp.com/support/ljM201,](http://www.hp.com/support/ljM201) [www.hp.com/support/ljM202](http://www.hp.com/support/ljM202) sitesini ziyaret edin.

HP'nin ürün için sağladığı her şeyi kapsayan yardım aşağıdaki bilgileri içerir:

- Yükleme ve yapılandırma
- Bilgi alma ve kullanma
- Sorunları çözme
- Yazılım güncelleştirmelerini indirme
- Destek forumlarına katılma
- Garanti ve yasal bilgileri bulma

### <span id="page-33-0"></span>**Yazdırma görevleri (Windows)**

- Nasıl tarama yapılır (Windows)
- [Otomatik olarak her iki yüze yazdırma \(Windows\)](#page-35-0)
- [Her iki yüze elle yazdırma \(Windows\)](#page-36-0)
- [Kağıt başına birden fazla sayfa yazdırma \(Windows\)](#page-37-0)
- [Kağıt türünü seçme \(Windows\)](#page-38-0)
- [Ek yazdırma görevleri](#page-38-0)

#### **Nasıl tarama yapılır (Windows)**

Aşağıdaki işlem Windows için temel yazdırma işlemi açıklanmaktadır.

- **1.** Yazılım programından, **Yazdır** seçeneğini belirleyin.
- **2.** Yazıcılar listesinden ürünü seçin. Ayarları değiştirmek için yazıcı sürücüsünü açmak amacıyla **Özellikler**  veya **Tercihler** düğmesini tıklatın veya dokunun.
	- **W** NOT: Bu düğmenin adı, yazılım programına göre değişecektir.

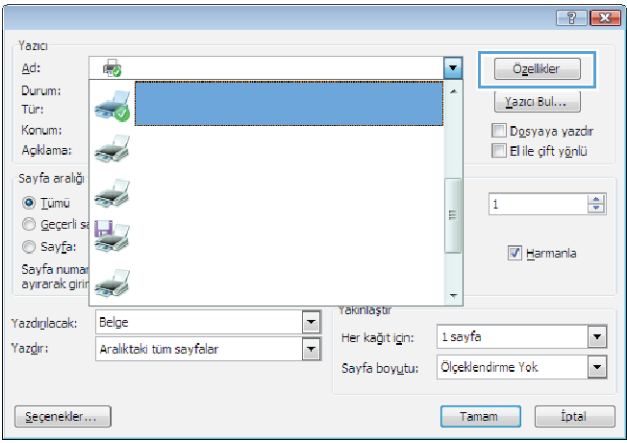

**3.** Kullanılabilir seçenekleri yapılandırmak için yazdırma sürücüsündeki sekmeleri tıklatın veya dokunun. Örneğin, **Sonlandırma** sekmesinde, kağıt yönünü belirleyin ve kağıt kaynağı, kağıt türü, kağıt boyutu ve kalite ayarlarını **Kağıt/Kalite** sekmesinde belirleyin.

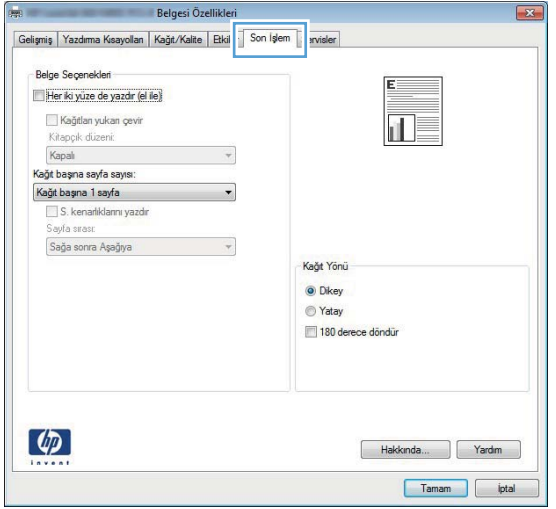

- **4. Tamam** düğmesine tıklatarak veya dokunarak **Yazdır** iletişim kutusuna dönün. Yazdırılacak kopya sayısını bu ekrandan seçin.
- **5.** İşi yazdırmak için **Tamam** düğmesini tıklatın.

#### <span id="page-35-0"></span>**Otomatik olarak her iki yüze yazdırma (Windows)**

Bu işlemi otomatik dupleksleyici takılı olan ürünler için kullanın. Eğer üründe bir otomatik dupleksleyici takılı değilse veya dupleksleyicinin desteklemediği kağıt türleri üzerine yazdırmak isterseniz her iki yüze de elle yazdırabilirsiniz.

- **1.** Yazılım programından, **Yazdır** seçeneğini belirleyin.
- **2.** Yazıcı listesinden ürünü seçin ve **Özellikler** ya da **Tercihler** düğmesine tıklatarak veya dokunarak yazıcı sürücüsünü açın.

**WE NOT:** Bu düğmenin adı, yazılım programına göre değişecektir.

- **3. Son İşlem** sekmesine tıklatın veya dokunun.
- **4. Her iki tarafa yazdır** onay kutusunu işaretleyin. **Tamam** düğmesini tıklatarak **Belge Özellikleri** iletişim kutusunu kapatın.
- **5.** İşi yazdırmak için **Yazdır** iletişim kutusunda **Tamam** düğmesini tıklatın.
#### **Her iki yüze elle yazdırma (Windows)**

Bu işlemi otomatik dupleksleyici takılı olmayan ürünler için veya dupleksleyicinin desteklemediği kağıt türleri üzerine yazdırmak için kullanın.

- **1.** Yazılım programından, **Yazdır** seçeneğini belirleyin.
- **2.** Yazıcı listesinden ürünü seçin ve **Özellikler** ya da **Tercihler** düğmesine tıklatarak veya dokunarak yazıcı sürücüsünü açın.

**W** NOT: Bu düğmenin adı, yazılım programına göre değişecektir.

- **3. Son İşlem** sekmesine tıklatın veya dokunun.
- **4. Her iki tarafa yazdır (el ile)** onay kutusunu seçin. İşin ilk yüzünü yazdırmak için **Tamam** düğmesini tıklatın.
- **5.** Yazdırılan yığını çıkış bölmesinden alın ve 1. Tepsiye yerleştirin.
- **6.** İstenirse, devam etmek için uygun kontrol paneli düğmesine dokunun.

### **Kağıt başına birden fazla sayfa yazdırma (Windows)**

- **1.** Yazılım programından, **Yazdır** seçeneğini belirleyin.
- **2.** Yazıcı listesinden ürünü seçin ve **Özellikler** ya da **Tercihler** düğmesine tıklatarak veya dokunarak yazıcı sürücüsünü açın.
- **W** NOT: Bu düğmenin adı, yazılım programına göre değişecektir.
- **3. Son İşlem** sekmesine tıklatın veya dokunun.
- **4.** Her yaprağa yazdırılacak sayfa sayısını **Kağıt başına sayfa** açılan listesinden seçin.
- **5. Sayfa kenarlıklarını yazdır**, **Sayfa sırası** ve **Yön** için doğru seçenekleri belirleyin. **Tamam** düğmesini tıklatarak **Belge Özellikleri** iletişim kutusunu kapatın.
- **6.** İşi yazdırmak için **Yazdır** iletişim kutusunda **Tamam** düğmesini tıklatın.

### **Kağıt türünü seçme (Windows)**

- **1.** Yazılım programından, **Yazdır** seçeneğini belirleyin.
- **2.** Yazıcı listesinden ürünü seçin ve **Özellikler** ya da **Tercihler** düğmesine tıklatarak veya dokunarak yazıcı sürücüsünü açın.
- **W** NOT: Bu düğmenin adı, yazılım programına göre değişecektir.
- **3. Kağıt/Kalite** sekmesine tıklatın veya dokunun.
- **4. Kağıt türü** açılır listesinden **Diğer...** seçeneğini tıklatın.
- **5.** Listelenen **Tür:** seçeneklerini genişletin.
- **6.** Kağıdınızı en iyi tanımlayan kağıt türleri kategorisini genişletin.
- **7.** Kullandığınız kağıdın türü ile ilgili seçeneği belirtin ve daha sonra **Tamam** düğmesini tıklatın.
- **8. Tamam** düğmesini tıklatarak **Belge Özellikleri** iletişim kutusunu kapatın. İşi yazdırmak için **Yazdır**  iletişim kutusunda **Tamam** düğmesini tıklatın.

#### **Ek yazdırma görevleri**

[www.hp.com/support/ljM201,](http://www.hp.com/support/ljM201) [www.hp.com/support/ljM202](http://www.hp.com/support/ljM202) sitesini ziyaret edin.

Aşağıdakiler gibi özel yazdırma görevleri gerçekleştirmek için talimatlar bulunur:

- Yazdırma kısayolları veya ön ayarlar oluşturma ve kullanma
- Kağıt boyutunu seçin veya özel bir kağıt boyutu kullanın
- Sayfa yönünü seçme
- Kitapçık oluşturma
- Sayfayı belirli bir kağıt boyutuna uyacak şekilde ölçeklendirme
- Belgenin ilk ve son sayfasını farklı kağıda yazdırma
- Belgeye filigran yazdırma

### **Yazdırma görevleri (Mac OS X)**

- Nasıl yazdırılır (OS X)
- Her iki yüze otomatik yazdırma (OS X)
- Her iki yüze elle yazdırma (OS X)
- [Yaprak başına birden fazla sayfa yazdırma \(OS X\)](#page-40-0)
- [Kağıt türünü seçme \(OS X\)](#page-40-0)
- [Ek yazdırma görevleri](#page-40-0)

#### **Nasıl yazdırılır (OS X)**

Aşağıdaki prosedürde, OS X için temel yazdırma işlemi açıklanmaktadır.

- **1. Dosya** menüsünü tıklatın ve sonra **Yazdır** seçeneğini tıklatın.
- **2.** Ürünü seçin.
- **3. Ayrıntıları Göster**'i tıklatıp yazdırma seçeneklerini ayarlamak için diğer menüleri seçin.
- **4. Yazdır** düğmesini tıklatın.

#### **Her iki yüze otomatik yazdırma (OS X)**

- **X** NOT: Bu bilgiler, otomatik dupleksleyicisi bulunan ürünler için geçerlidir.
- **WOT:** HP yazıcı sürücüsünü yüklerseniz bu özellik kullanılabilir. AirPrint kullanıyorsanız mevcut olmayabilir.
	- **1. Dosya** menüsünü tıklatın ve sonra **Yazdır** seçeneğini tıklatın.
	- **2.** Ürünü seçin.
	- **3. Ayrıntıları Göster**'i, ardından **Düzen** menüsünü tıklatın.
	- **4. Çift Taraflı** açılır listesinden bir ciltleme seçeneğini belirleyin.
	- **5. Yazdır** düğmesini tıklatın.

#### **Her iki yüze elle yazdırma (OS X)**

**WOT:** HP yazıcı sürücüsünü yüklerseniz bu özellik kullanılabilir. AirPrint kullanıyorsanız mevcut olmayabilir.

- **1. Dosya** menüsünü tıklatın ve sonra **Yazdır** seçeneğini tıklatın.
- **2.** Ürünü seçin.
- **3. Ayrıntıları Göster**'i, ardından **Elle Dupleks** menüsünü tıklatın.
- **4. El ile Çift Taraflı** kutusunu tıklatın ve bir ciltleme seçeneğini belirleyin.
- **5. Yazdır** düğmesini tıklatın.
- **6.** Ürüne gidin ve varsa Tepsi 1'deki boş kağıtları çıkarın.
- <span id="page-40-0"></span>**7.** Yazdırılan kağıtları çıkış bölmesinden alın ve yazdırılan yüzleri aşağı gelecek şekilde giriş tepsisine yerleştirin.
- **8.** İstenirse, devam etmek için uygun kontrol paneli düğmesine dokunun.

#### **Yaprak başına birden fazla sayfa yazdırma (OS X)**

- **1. Dosya** menüsünü tıklatın ve sonra **Yazdır** seçeneğini tıklatın.
- **2.** Ürünü seçin.
- **3. Ayrıntıları Göster**'i, ardından **Düzen** menüsünü tıklatın.
- **4. Kağıt Başına Sayfa** açılır listesinden, her kağıda yazdırmak istediğiniz sayfa sayısını seçin.
- **5. Yerleşim Yönü** alanında, yaprak üzerindeki sayfaların sırasını ve yerleşimini seçin.
- **6. Kenarlıklar** menüsünden, yaprak üzerindeki her sayfanın çevresine yazdırılacak kenarlık türünü seçin.
- **7. Yazdır** düğmesini tıklatın.

#### **Kağıt türünü seçme (OS X)**

- **1. Dosya** menüsünü tıklatın ve sonra **Yazdır** seçeneğini tıklatın.
- **2.** Ürünü seçin.
- **3. Ayrıntıları Göster**'i, ardından **Ortam ve Kalite** menüsünü veya **Kağıt/Kalite** menüsünü tıklatın.
- **4. Ortam türü** açılır listesinden bir tür seçin.
- **5. Yazdır** düğmesini tıklatın.

#### **Ek yazdırma görevleri**

[www.hp.com/support/ljM201,](http://www.hp.com/support/ljM201) [www.hp.com/support/ljM202](http://www.hp.com/support/ljM202) sitesini ziyaret edin.

Aşağıdakiler gibi özel yazdırma görevleri gerçekleştirmek için talimatlar bulunur:

- Yazdırma kısayolları veya ön ayarlar oluşturma ve kullanma
- Kağıt boyutunu seçin veya özel bir kağıt boyutu kullanın
- Sayfa yönünü seçme
- Kitapçık oluşturma
- Sayfayı belirli bir kağıt boyutuna uyacak şekilde ölçeklendirme
- Belgenin ilk ve son sayfasını farklı kağıda yazdırma
- Belgeye filigran yazdırma

### **HP Kablosuz Doğrudan Yazdırma'yı ayarlama (yalnızca ağ ve kablosuz destekli modeller)**

**NOT:** Bu özellik yalnızca kablosuz modellerle kullanılabilir ve bu özelliği kullanabilmesi için üründe bir ürün yazılımı güncelleştirmesinin olması gerekebilir.

HP Wireless Direct Yazdırma özelliği, kurulu bir ağa veya İnternet'e bağlantı gerektirmeden kablosuz mobil cihazınızdan HP Wireless Direct özelliği etkinleştirilmiş bir ürüne doğrudan yazdırmanızı sağlar. Aşağıdaki cihazlardan kablosuz olarak yazdırmak için HP Wireless Direct'i kullanın:

- Apple AirPrint veya HP ePrint mobil uygulamasını kullanan iPhone, iPad veya iTouch
- HP ePrint Home & Biz uygulamasını kullanarak Android veya Symbian işletim sistemine sahip mobil cihazlar
- Herhangi bir işletim sistemine sahip Wi-Fi özellikli bilgisayarlar.

HP Wireless Direct hakkında daha fazla bilgi almak için [www.hp.com/go/wirelessprinting](http://www.hp.com/go/wirelessprinting) adresine gidin ve **HP Wireless Direct** seçeneğini tıklatın.

Kontrol panelinden HP Wireless Direct'i kurmak için aşağıdaki adımları uygulayın:

- **1.** Ürün kontrol panelinde Tamam düğmesine basarak menüleri açın.
- **2.** Ok düğmelerini kullanarak aşağıdaki menüleri açın:
	- **Ağ Kurulumu**
	- **Kablosuz Menüsü**
	- **Kablosuz Doğrudan**
- **3. Açık** seçeneğini belirleyin ve Tamam düğmesine basın. Ürün ayarı kaydeder ve ardından kontrol panelini **Wireless Direct** menüsüne geri döndürür.

### **Mobil yazdırma (yalnızca ağ ve kablosuz destekli modeller)**

HP, bir dizüstü bilgisayardan, tabletten, akıllı telefondan veya diğer mobil aygıtlardan bir HP yazıcıda kablosuz yazdırma yapılabilmesi için birden çok Mobil ve ePrint çözümü sunar. Gereksinimlerinize en uygun seçeneği belirlemek üzere [www.hp.com/go/LaserJetMobilePrinting](http://www.hp.com/go/LaserJetMobilePrinting) adresine gidin (yalnızca İngilizce).

- E-posta yoluyla HP ePrint
- **HP ePrint yazılımı**
- **[AirPrint](#page-43-0)**

#### **E-posta yoluyla HP ePrint**

Belgeleri herhangi bir e-posta özellikli aygıttan ürünün e-posta adresine e-posta eki olarak göndererek yazdırmak için HP ePrint'i kullanın.

HP ePrint özelliğini kullanabilmeniz için ürünün şu gereksinimleri karşılaması gerekir:

- Ürün, kablolu bir ağa bağlı ve Internet erişimine sahip olmalıdır.
- Ürün üzerinde HP Web Hizmetleri etkinleştirilmiş olmalı ve ürün HP Connected hizmetine kaydedilmiş olmalıdır.
	- **1.** Ürün kontrol panelinden Tamam düğmesine basın.
	- **2. HP Web Hizmetleri** menüsüne gidin, ardından Tamam düğmesine basın.
	- **3. Bilgi Formu Yazdır** seçeneğine gidin, ardından Tamam düğmesine basın.

Bilgi sayfasında HP ürününüzü HP Connected'a kaydettirmek için kullanacağınız yazıcı kodu bulunur.

**4.** HP ePrint hesabını oluşturmak ve kurulum işlemini tamamlamak için [www.hpconnected.com](http://www.hpconnected.com)  adresine gidin.

Daha fazla bilgi için [www.hp.com/support](http://www.hp.com/support) adresine giderek ürününüzle ilgili ek destek bilgilerini inceleyin.

#### **HP ePrint yazılımı**

HP ePrint yazılımı bir masaüstü ya da dizüstü Windows veya Mac bilgisayardan herhangi bir HP ePrint özellikli ürüne yazdırmayı kolaylaştırır. Bu yazılım, HP Connected hesabınıza kayıtlı olan HP ePrint özellikli ürünleri bulmanızı kolaylaştırır. Hedef HP yazıcısı ofise veya dünyanın herhangi bir noktasına yerleştirilebilir.

- **Windows:** Yazılımı yükledikten sonra uygulamanızın içinden **Yazdırma** seçeneğini açın ve yüklü yazıcılar listesinden **HP ePrint** seçeneğini belirleyin. Yazdırma seçeneklerini yapılandırmak için **Özellikler**  düğmesini tıklatın.
- **Mac:** Yazılımı yükledikten sonra, **Dosya**, **Yazdır** seçeneklerini belirleyin ve **PDF**'nin yanındaki oku seçin (sürücü ekranını sol alt kısmında). **HP ePrint**'i seçin.

Windows için HP ePrint yazılımı desteklenen PostScript® ürünlerde ağ (LAN ya da WAN) üzerindeki yerel ağ yazıcılarına geleneksel doğrudan TCP/IP Yazdırma işlevini de destekler.

Windows ve Mac, ePCL desteği sunan LAN veya WAN ağa bağlı ürünlere IPP yazdırmayı destekler.

Windows ve Mac, ayrıca PDF belgelerin ortak yazdırma konumlarına ve e-posta ile HP ePrint kullanarak bulut üzerinden yazdırmayı destekler.

<span id="page-43-0"></span>Sürücüler ve bilgi için [www.hp.com/go/eprintsoftware](http://www.hp.com/go/eprintsoftware) adresini ziyaret edin.

- **NOT:** HP ePrint yazılımı, Mac için bir PDF iş akışı yardımcı programıdır, teknik olarak bir yazdırma sürücüsü değildir.
- **WOT:** HP ePrint Yazılımı USB yazdırmayı desteklemez.

#### **AirPrint**

Apple'ın AirPrint özelliğini kullanarak doğrudan yazdırma, iOS 4.2 veya sonraki sürümlerde desteklenmektedir. Bir iPad, iPhone (3GS veya üstü) ya da iPod touch (üçüncü nesil veya üstü) aygıtından aşağıdaki uygulamalarda ürüne doğrudan yazdırmak için AirPrint'i kullanın:

- E-posta
- Fotoğraflar
- Safari
- iBooks
- Belirli üçüncü taraf uygulamaları

AirPrint özelliğini kullanmak için ürünün Apple aygıtı ile aynı kablosuz ağa bağlı olması gerekir. AirPrint kullanımı ve AirPrint ile uyumlu HP ürünleri hakkında daha fazla bilgi için bu ürünün destek Web sitesini ziyaret edin.

[www.hp.com/support/ljM201,](http://www.hp.com/support/ljM201) [www.hp.com/support/ljM202](http://www.hp.com/support/ljM202)

**NOT:** AirPrint, USB bağlantılarını desteklemez.

# **5 Ürünü yönetme**

- [Ürünün bağlantı türünü değiştirme \(Windows\)](#page-45-0)
- [HP Katıştırılmış Web Sunucusu \(EWS\) ve HP Device Toolbox \(Windows\) ile gelişmiş yapılandırma](#page-46-0)
- [Mac OS X için HP Utility ile gelişmiş yapılandırma](#page-48-0)
- [IP ağ ayarlarını yapılandırma](#page-50-0)
- [HP Web Jetadmin](#page-52-0)
- [Ürün güvenlik özellikleri](#page-53-0)
- [Ekonomi ayarları](#page-54-0)
- [Üretici yazılımını güncelleştirme](#page-56-0)

#### **Daha fazla bilgi için:**

[www.hp.com/support/ljM201,](http://www.hp.com/support/ljM201) [www.hp.com/support/ljM202](http://www.hp.com/support/ljM202) sitesini ziyaret edin.

HP'nin ürün için sağladığı her şeyi kapsayan yardım aşağıdaki bilgileri içerir:

- Yükleme ve yapılandırma
- Bilgi alma ve kullanma
- Sorunları çözme
- Yazılım güncelleştirmelerini indirme
- Destek forumlarına katılma
- Garanti ve yasal bilgileri bulma

# <span id="page-45-0"></span>**Ürünün bağlantı türünü değiştirme (Windows)**

Ürünü zaten kullanıyorsanız ve bağlanma şeklini değiştirmek istiyorsanız, bağlantıyı ayarlamak için bilgisayarınızın masaüstündeki **HP aygıtınızı yeniden yapılandırma** kısayolunu kullanın. Örneğin, ürünü farklı bir kablosuz adrese, bir kablolu veya kablosuz ağa bağlanması ya da bir ağ bağlantısından bir USB bağlantısına geçmesi için yeniden yapılandırabilirsiniz. Yapılandırmayı ürün CD'sini takmadan değiştirebilirsiniz. Kurmak istediğiniz bağlantının türünü seçmenizin ardından, program doğruca ürün kurulumu yordamının değiştirilmesi gereken bölümüne gider.

### <span id="page-46-0"></span>**HP Katıştırılmış Web Sunucusu (EWS) ve HP Device Toolbox (Windows) ile gelişmiş yapılandırma**

Baskı işlevlerini ürünün kontrol paneli yerine bilgisayarınızdan yönetmek için HP Katıştırılmış Web Sunucusu'nu kullanın.

- Ürün durumu bilgilerini görüntüleme
- Tüm sarf malzemelerinin kalan ömrünü belirleme ve yenilerini sipariş etme
- Tepsi yapılandırmalarını görüntüleme ve değiştirme
- Ürün kontrol paneli menü yapılandırmasını görüntüleme ve değiştirme
- Dahili sayfaları görüntüleme ve yazdırma
- Ürün ve sarf malzemeleri olayları hakkında bildirim alma
- Ağ yapılandırmasını görüntüleme ve değiştirme

HP Katıştırılmış Web Sunucusu, ürün IP tabanlı bir ağa bağlı olduğunda çalışır. HP Katıştırılmış Web Sunucusu IPX tabanlı ürün bağlantılarını desteklemez. HP Katıştırılmış Web sunucusunu açmak ve kullanmak için Internet erişiminiz olması gerekmez.

Ürün ağa bağlandığında, HP Katıştırılmış Web Sunucusu otomatik olarak kullanılabilir duruma gelir.

**MOT:** HP Device Toolbox, sadece ürün kurulumunu yaparken tam kurulumu seçmişseniz kullanılabilir. Ürünün nasıl bağlandığına bağlı olarak, bazı özellikler kullanılamayabilir.

**WARI:** HP Katıştırılmış Web Sunucusu'na ağ güvenlik duvarından erişilemez.

#### **Başlat menüsünden HP Katıştırılmış Web Sunucusu'nu (EWS) açma**

- **1. Başlat** düğmesini tıklatın ve ardından **Programlar** öğesini tıklatın.
- **2.** HP ürün grubunuzu, ardından da **HP Device Toolbox** öğesini tıklatın.

#### **Web tarayıcısından HP Katıştırılmış Web Sunucusu'nu (EWS) açma**

- **1.** Bir yapılandırma sayfası yazdırın ve IP adresini bulun.
	- **a.** Kontrol panelinden Tamam düğmesine basın.
	- **b. Raporlar** menüsüne gidin, ardından Tamam düğmesine basın.
	- **c. Yapılandırma Raporu** öğesine gidin, ardından raporu yazdırmak için Tamam düğmesine basın.
- **2.** Web tarayıcısını açın ve adres satırına IP adresini ürün kontrol panelinde görüntülendiği şekilde yazın. Bilgisayar klavyesindeki Enter tuşuna basın. EWS açılır.

https://10.10.XXXXX/

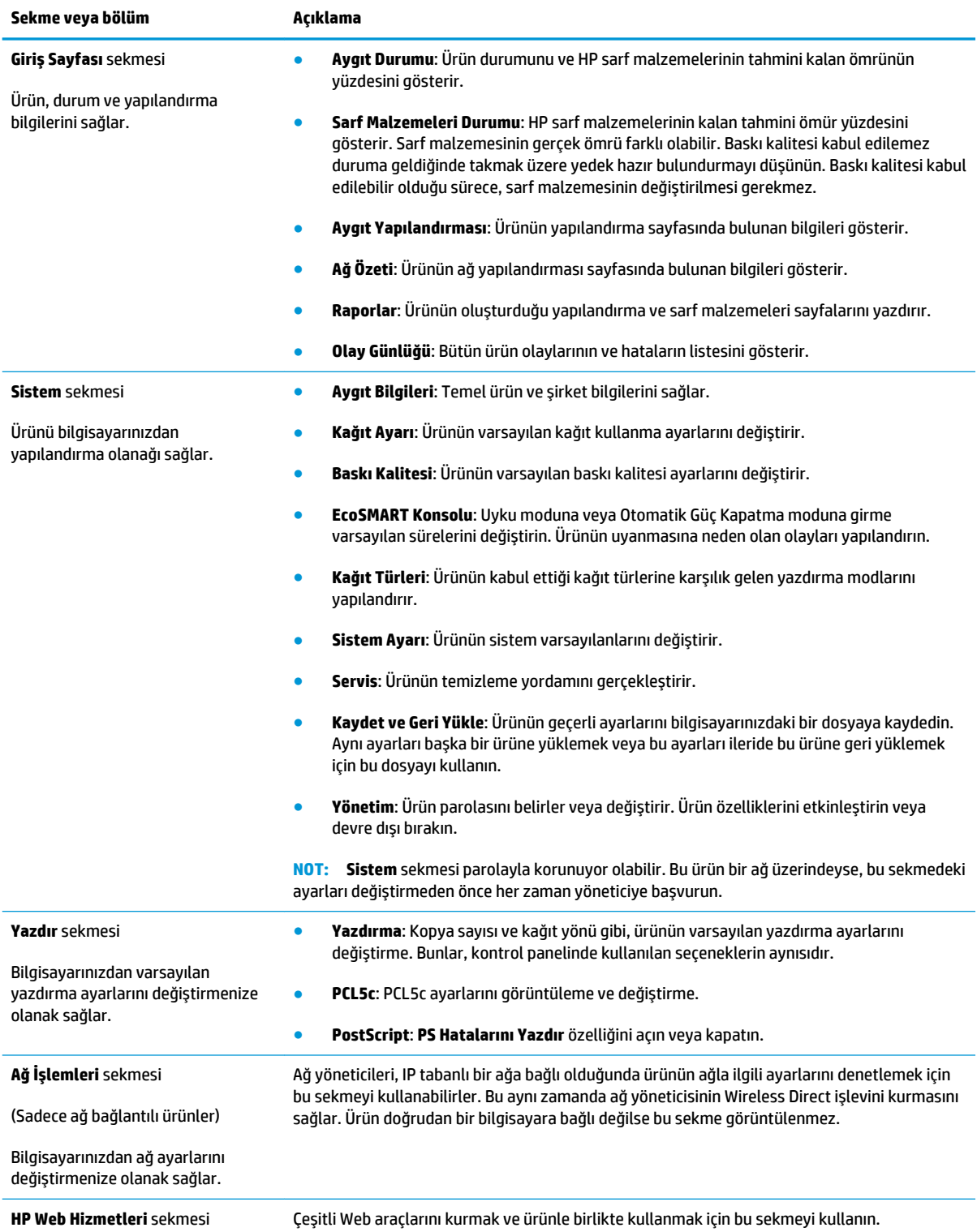

### <span id="page-48-0"></span>**Mac OS X için HP Utility ile gelişmiş yapılandırma**

Ürün durumunu denetlemek veya ürün ayarlarını bilgisayarınızdan görüntülemek ya da değiştirmek için HP Utility aracını kullanın.

Ürün bir USB kablosuyla veya TCP/IP tabanlı bir ağa bağlıysa HP Utility'yi kullanabilirsiniz.

#### **HP Utility'i açma**

- **1.** Bilgisayarda, **Sistem Tercihleri** menüsünü, ardından **Yazdır ve Faks Gönder**'i, **Yazdır ve Tara**'yı veya **Yazıcılar ve Tarayıcılar**'ı tıklatın.
- **2.** Listeden ürünü seçin.
- **3. Options & Supplies** (Seçenekler ve Sarf Malzemeleri) düğmesini tıklatın.
- **4. Utility** (Yardımcı Program) sekmesini tıklatın.
- **5. Open Printer Utility** (Yazıcı Yardımcı Programını Aç) düğmesini tıklatın.

#### **HP Utility özellikleri**

HP Utility araç çubuğunda aşağıdaki öğeler bulunur:

- **Aygıtlar**: HP Utility'nin bulduğu Mac ürünlerini görüntülemek veya gizlemek için bu düğmeyi tıklatın.
- **Tüm Ayarlar**: HP Utility ana görünümüne dönmek için bu düğmeyi tıklatın.
- **HP Desteği**: Bir tarayıcı açmak ve HP destek Web sitesine gitmek için bu düğmeyi tıklatın.
- **Sarf Malzemeleri**: HP SureSupply Web sitesini açmak için bu düğmeyi tıklatın.
- **Kayıt**: HP kayıt Web sitesini açmak için bu düğmeyi tıklatın.
- **Geri Dönüşüm**: HP Planet Partners Recycling Program Web sitesini açmak için bu düğmeyi tıklatın.

HP Utility, **Tüm Ayarlar** listesini tıklatarak açtığınız sayfalardan oluşur. Aşağıdaki tabloda HP Utility ile yapabileceğiniz görevler açıklanmaktadır.

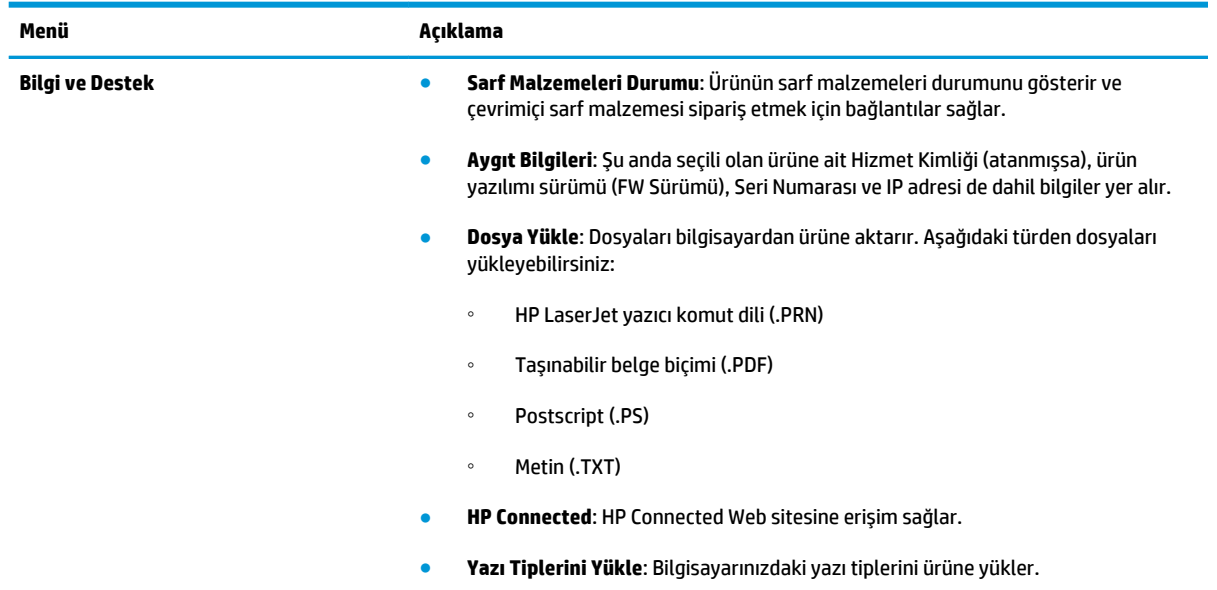

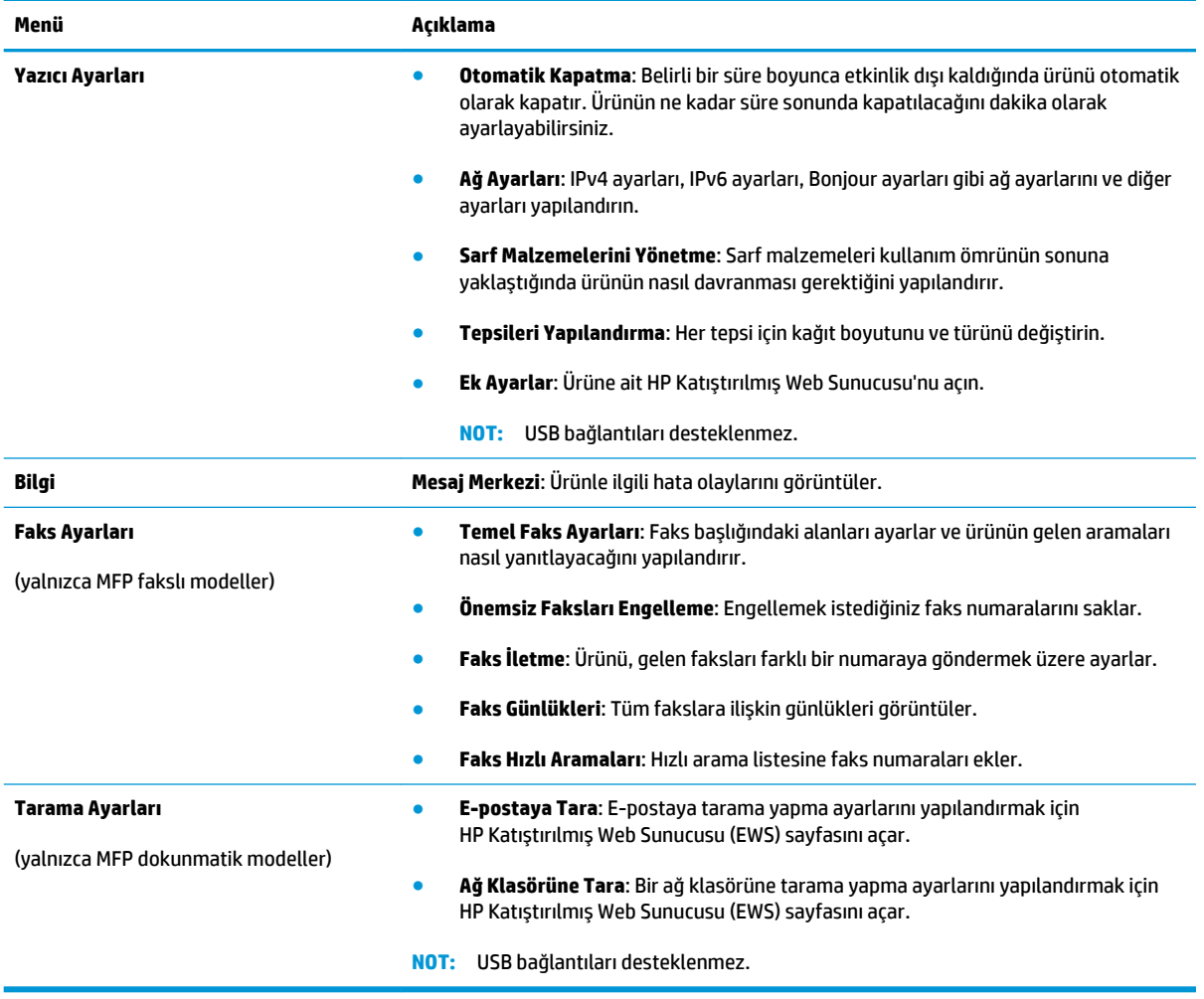

## <span id="page-50-0"></span>**IP ağ ayarlarını yapılandırma**

- Yazıcı paylaşmayla ilgili sorumluluk reddi
- Ağ ayarlarını görüntüleme veya değiştirme
- Ağ üzerinde ürünü yeniden adlandırma
- [IPv4 TCP/IP parametrelerini kontrol panelinden el ile yapılandırma](#page-51-0)

#### **Yazıcı paylaşmayla ilgili sorumluluk reddi**

HP, eşdüzeyli ağ kullanımını desteklemez; bu özellik, HP yazıcı sürücülerinin değil, Microsoft işletim sistemlerinin sağladığı bir işlevdir. Microsoft'un web sitesini ziyaret edin: [www.microsoft.com.](http://www.microsoft.com)

#### **Ağ ayarlarını görüntüleme veya değiştirme**

IP yapılandırma ayarlarını görüntülemek ya da değiştirmek için HP Katıştırılmış Web Sunucusu'nu kullanın.

- **1.** Bir yapılandırma sayfası yazdırın ve IP adresini bulun.
	- **a.** Kontrol panelinden Tamam düğmesine basın.
	- **b. Raporlar** menüsüne gidin, ardından Tamam düğmesine basın.
	- **c. Yapılandırma Raporu** seçeneğine gidin, ardından raporu yazdırmak için Tamam düğmesine basın.
- **2.** Web tarayıcısını açın ve adres satırına IP adresini tamamen ürün kontrol panelinde görüntülendiği şekilde yazın. Bilgisayar klavyesindeki Enter tuşuna basın. EWS açılır.

https://10.10.XXXXX/

**3.** Ağ bilgilerini almak için **Ağ** sekmesini tıklatın. Ayarları gerektiği gibi değiştirin.

#### **Ağ üzerinde ürünü yeniden adlandırma**

Ağdaki bir ürünü benzersiz bir şekilde tanımlanabilecek şekilde yeniden adlandırmak isterseniz HP Katıştırılmış Web Sunucusu'nu kullanın.

- **1.** Bir yapılandırma sayfası yazdırın ve IP adresini bulun.
	- **a.** Kontrol panelinden Tamam düğmesine basın.
	- **b. Raporlar** menüsüne gidin, ardından Tamam düğmesine basın.
	- **c. Yapılandırma Raporu** seçeneğine gidin, ardından raporu yazdırmak için Tamam düğmesine basın.
- **2.** Web tarayıcısını açın ve adres satırına IP adresini ürün kontrol panelinde görüntülendiği şekilde yazın. Bilgisayar klavyesindeki Enter tuşuna basın. EWS açılır.

https://10.10.XXXXX/

- **3. Sistem** sekmesine tıklayın.
- **4.** Varsayılan ürün adı, **Aygıt Bilgileri** sayfasında **Aygıt Durumu** alanında bulunur. Bu adı, ürünü benzersiz bir şekilde tanımlamak için değiştirebilirsiniz.

<span id="page-51-0"></span>**NOT:** Bu sayfadaki diğer alanların doldurulması isteğe bağlıdır.

**5.** Değişikliklerinizi kaydetmek için **Uygula** düğmesine tıklayın.

#### **IPv4 TCP/IP parametrelerini kontrol panelinden el ile yapılandırma**

El ile IPv4 adresi, alt ağ maskesi ve varsayılan ağ geçidini ayarlamak için kontrol paneli menülerini kullanın.

- **1.** Ürün kontrol panelinden Tamam düğmesine basın.
- **2.** Aşağıdaki menüleri açın:
	- **Ağ Kurulumu**
	- **IPV4 Yapılandırma Yöntemi**
	- **El ile**
- **3.** Ok düğmelerini kullanarak IP adresini girin, ardından Tamam düğmesine basın. İşlemi onaylamak için kontrol panelinden Tamam düğmesine basın.
- **4.** Ok düğmelerini kullanarak alt ağ maskesini girin, ardından Tamam düğmesine basın. İşlemi onaylamak için kontrol panelinden Tamam düğmesine basın.
- **5.** Ok düğmelerini kullanarak varsayılan ağ geçidini girin, ardından Tamam düğmesine basın. İşlemi onaylamak için kontrol panelinden Tamam düğmesine basın.

### <span id="page-52-0"></span>**HP Web Jetadmin**

HP Web Jetadmin, yazıcılar, çok işlevli ürünler ve dijital göndericiler gibi ağ bağlantılı birçok HP aygıtını etkin bir şekilde yönetmeyi sağlayan ödüllü ve endüstri lideri bir araçtır. Bu tek çözüm yazdırma ve görüntüleme ortamınızı uzaktan yüklemenizi, izlemenizi, bakımını yapıp sorunlarını gidermenizi ve güvenlik altına almanızı sağlar ve böylece zaman kazanmanıza, maliyetleri denetlemenize ve yatırımınızı korumanıza yardımcı olarak işletme verimliliğini artırır.

Belirli ürün özelliklerine destek sağlamak için düzenli olarak HP Web Jetadmin sürüm yükseltmeleri kullanıma sunulur. [www.hp.com/go/webjetadmin](http://www.hp.com/go/webjetadmin) adresini ziyaret edin ve sürüm yükseltmeleri hakkında daha fazla bilgi edinmek için **Kendi Kendine Yardım ve Dokümantasyon** bağlantısını tıklatın.

# <span id="page-53-0"></span>**Ürün güvenlik özellikleri**

Ürün, kendisini güvende tutmaya, ağınızdaki kritik bilgileri korumaya ve ürünü izleme ve bakımını yapma yollarını basitleştirmeye yardımcı olan güvenlik standartlarını ve önerilen protokolleri desteklemektedir.

HP'nin güvenli görüntüleme ve yazdırma çözümleri hakkında ayrıntılı bilgi için [www.hp.com/go/](http://www.hp.com/go/secureprinting) [secureprinting](http://www.hp.com/go/secureprinting) adresini ziyaret edin. Bu site, güvenlik özellikleriyle ilgili teknik raporlara ve SSS belgelerine bağlantılar sağlar.

#### **HP Katıştırılmış Web Sunucusu'nu kullanarak ürün parolasını belirleyin veya değiştirin**

Parola ayarlamak veya ağdaki bir ürünün varolan parolasını değiştirmek için HP Katıştırılmış Web Sunucusu'nu kullanın.

- **1.** Bir yapılandırma sayfası yazdırın ve IP adresini bulun.
	- **a.** Kontrol panelinden Tamam düğmesine basın.
	- **b. Raporlar** menüsüne gidin, ardından Tamam düğmesine basın.
	- **c. Yapılandırma Raporu** öğesine gidin, ardından raporu yazdırmak için Tamam düğmesine basın.
- **2.** Web tarayıcısını açın ve adres satırına IP adresini tamamen ürün kontrol panelinde görüntülendiği şekilde yazın. Bilgisayar klavyesindeki Enter tuşuna basın. EWS açılır.

https://10.10.XXXXX/

- **3. Sistem** sekmesine ve **Ürün Güvenliği** ya da **Yönetim** bağlantılarından birine tıklayın.
	- **NOT:** Daha önce bir parola belirlenmişse, parolayı girmeniz istenir. Parolayı girin ve **Uygula** düğmesini tıklatın.
- **4.** Yeni parolayı, **Parola** kutusuna ve **Parolayı Doğrula** kutusuna girin.
- **5.** Pencerenin altında, parolayı kaydetmek için **Uygula** düğmesini tıklatın.
- **MOT:** Bir USB kablosu kullanılarak Windows bilgisayara bağlanmış olan ürünlerde, ürün parolasını değiştirmek için HP Device Toolbox aracını kullanın:
	- **1. Başlat** düğmesini tıklatın ve ardından **Programlar** öğesini tıklatın.
	- **2.** HP ürün grubunuzu, ardından da **HP Device Toolbox** aracını tıklatın.
	- **3. Sistem** sekmesini tıklatın.
	- **4. Yönetim**'i tıklatın ve parolanın değiştirileceği alanı bulun.

### <span id="page-54-0"></span>**Ekonomi ayarları**

- EconoMode ile yazdırma
- Uyku Gecikmesini ayarlama
- Otomatik Kapanma gecikmesini ayarlama

#### **EconoMode ile yazdırma**

Bu ürün belge taslaklarını yazdırmak için EconoMode seçeneği içerir. EconoMode kullanmak daha az toner kullanımı sağlayabilir. Ancak, EconoMode kullanımı baskı kalitesini de azaltabilir.

HP, EconoMode'un sürekli kullanılmasını önermez. EconoMode sürekli kullanılırsa, tonerin ömrü, toner kartuşu içindeki mekanik parçaların ömründen daha uzun olabilir. Baskı kalitesi düşmeye başlar ve istenmeyen bir hale gelirse toner kartuşunu değiştirin.

- **1.** Yazılım programından, **Yazdır** seçeneğini belirleyin.
- **2.** Ürünü seçin ve ardından **Özellikler** veya **Tercihler** düğmesini tıklatın.
- **3. Kağıt/Kalite** sekmesini tıklatın.
- **4. EconoMode** onay kutusunu tıklatın.

#### **Uyku Gecikmesini ayarlama**

- **1.** Ürün kontrol panelinden Tamam düğmesine basın.
- **2.** Aşağıdaki menüleri açın:
	- **Sistem Ayarı**
	- **Güç Ayarları**
	- **Uyku/Otomatik kapanma**
	- **Uyku/Otomatik kapanma moduna geçme süresi**
- **3.** Uyku gecikmesi süresini belirleyin, ardından Tamam düğmesine basın.
	- **WOT:** Varsayılan değer 15 Dakika'dır.

#### **Otomatik Kapanma gecikmesini ayarlama**

- **NOT:** Bu ayar tüm ürünlerde bulunmaz.
	- **1.** Ürün kontrol panelinden Tamam düğmesine dokunun.
	- **2.** Aşağıdaki menüleri açın:

**W** NOT: Bu seçenek yazıcı sürücünüzde mevcut değilse, bunu HP Katıştırılmış Web Sunucusu'nu kullanarak ayarlayabilirsiniz.

- **Sistem Ayarı**
- **Güç Ayarları**
- **Şu Süreden sonra Kapan**
- **3.** Kapanma gecikmesine ilişkin süreyi seçin.

**WARDE:** Varsayılan değer Asla'dır..

- **4.** Ürün, iş gönderildiğinde veya ürün kontrol panelinde bir düğmeye bastığınızda otomatik olarak uyanır. Ürünün uyanmasına neden olan olayları değiştirebilirsiniz. Aşağıdaki menüleri açın:
	- **Sistem Ayarı**
	- **Güç Ayarları**
	- **Uyku/Otomatik Kapanma**
	- **Uyanma Olayları**

Bir uyandırma etkinliğini kapatmak için etkinliği seçin ve ardından Hayır seçeneğini belirleyin.

# <span id="page-56-0"></span>**Üretici yazılımını güncelleştirme**

HP; düzenli ürün güncelleştirmeleri, yeni Web Hizmetleri uygulamaları ve mevcut Web Hizmetleri uygulamaları için yeni özellikler sunmaktadır. Tek bir ürünün üretici yazılımını güncelleştirmek için şu adımları izleyin. Üretici yazılımını güncelleştirdiğinizde Web Hizmeti uygulamaları otomatik olarak güncelleştirilir.

Bu üründe üretici yazılımı güncelleştirmesi yapmak için desteklenen iki yöntem vardır. Üretici yazılımını güncelleştirmek için aşağıdaki yöntemlerden sadece birini kullanın.

### **Birinci yöntem: Üretici yazılımını kontrol panelinden güncelleştirmek**

Üretici yazılımını kontrol panelinden yüklemek (sadece ağ bağlantılı ürünler için) ve/veya ürünü gelecekteki üretici yazılımı güncelleştirmelerini otomatik olarak yükleyecek şekilde ayarlamak için bu adımları uygulayın. USB bağlantılı ürünler için ikinci yönteme geçin.

- **1.** Ürünün etkin Internet bağlantısı olan kablolu bir ağa (Ethernet) bağlandığından emin olun.
	- $\mathbb R$ **NOT:** Ürün, üretici yazılımını ağ bağlantısı yoluyla güncelleştirmek için Internet'e bağlı olmalıdır.
- **2.** Ürün kontrol panelinden Tamam düğmesine basın.
- **3.** Aşağıdaki menüleri açın:
	- **Hizmet**
	- **LaserJet Güncelleştirme**
- **4. Güncelleştirmeleri Şimdi Kontrol Et** seçeneğine giderek Tamam düğmesine basın.
- **WAOT:** Ürün, güncelleştirmeleri otomatik olarak kontrol eder ve daha yeni bir sürüm algılanırsa güncelleştirme işlemi otomatik olarak başlar.
- **5.** Ürünü güncelleştirmeler olduğunda üretici yazılımını otomatik olarak güncelleştirecek şekilde ayarlayın.
	- **a.** Ürün kontrol panelinden Tamam düğmesine basın.
	- **b.** Aşağıdaki menüleri açın:
		- **Hizmet**
		- **LaserJet Güncelleştirme**
		- **Güncelleştirmeleri Yönet**
	- **c. Güncelleştirmelere İzin Ver** seçeneğini **EVET** olarak ve **Otomatik Kontrol** seçeneğini de **AÇIK**  olarak ayarlayın. Tamam düğmesine basın.

#### **İkinci yöntem: Üretici yazılımını Üretici Yazılımı Güncelleştirme Yardımcı Programını kullanarak güncelleştirmek**

Üretici Yazılımı Güncelleştirme Yardımcı Programını HP.com adresinden manuel olarak indirmek ve kurmak için bu adımları uygulayın.

**NOT:** Bu yöntem, bilgisayara USB kablosuyla bağlı olan ürünler için kullanılabilecek tek üretici yazılımı güncelleştirme seçeneğidir. Ayrıca bu yöntem bir ağa bağlı ürünler için de kullanılabilir.

- **1.** [www.hp.com/go/support](http://www.hp.com/go/support) adresine giderek **Sürücüler ve Yazılımlar** bağlantısına tıklayın, arama alanına ürün adını yazın, ENTER düğmesine basın, ardından arama sonuçları listesinden ilgili ürünü seçin.
- **2.** İşletim sistemini seçin.
- **3. Üretici Yazılımı** bölümünden **Üretici Yazılımı Güncelleştirme Yardımcı Programı** öğesini bulun.
- **4. İndir** öğesine, **Çalıştır** öğesine, ardından tekrar **Çalıştır** öğesine tıklayın.
- **5.** Yardımcı program açıldığında açılır menüden ilgili ürünü seçin, ardından **Üretici Yazılımını Gönder**  öğesine tıklayın.
- **NOT:** Kurulan üretici yazılımı sürümünü güncelleştirme işleminden önce veya sonra doğrulamak üzere yapılandırma sayfasını yazdırmak için **Yapılandırmayı Yazdır** öğesine tıklayın.
- **6.** Kurulumu tamamlamak için ekrandaki talimatları izleyin, ardından yardımcı programı kapatmak için **Çık**  düğmesine tıklayın.

# **6 Sorunları çözme**

- [Müşteri desteği](#page-59-0)
- [Fabrika varsayılan ayarlarını geri yükleme](#page-60-0)
- [Ürün kontrol panelinde "Kartuş azaldı" veya "Kartuş çok azaldı" mesajı görüntüleniyor](#page-61-0)
- [Ürün kağıt almıyor veya yanlış besleme yapıyor](#page-62-0)
- [Sıkışmaları giderme](#page-63-0)
- [Baskı kalitesini artırma](#page-70-0)
- [Kablolu ağ sorunlarını çözme](#page-75-0)
- [Kablosuz ağ sorunlarını çözme](#page-77-0)

#### **Daha fazla bilgi için:**

[www.hp.com/support/ljM201,](http://www.hp.com/support/ljM201) [www.hp.com/support/ljM202](http://www.hp.com/support/ljM202) sitesini ziyaret edin.

HP'nin ürün için sağladığı her şeyi kapsayan yardım aşağıdaki bilgileri içerir:

- Yükleme ve yapılandırma
- Bilgi alma ve kullanma
- Sorunları çözme
- Yazılım güncelleştirmelerini indirme
- Destek forumlarına katılma
- Garanti ve yasal bilgileri bulma

# <span id="page-59-0"></span>**Müşteri desteği**

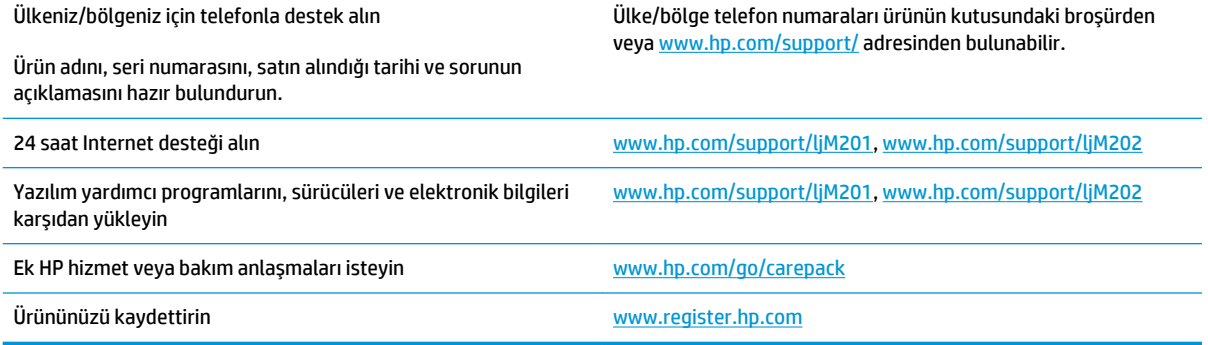

### <span id="page-60-0"></span>**Fabrika varsayılan ayarlarını geri yükleme**

Fabrika varsayılan ayarlarının geri yüklenmesi, tüm ürün ve ağ ayarlarını fabrika varsayılan ayarlarına döndürür. Sayfa sayısını, tepsi boyutunu veya dili sıfırlamaz. Ürünü fabrika çıkışı varsayılan ayarlarına döndürmek için buradaki adımları izleyin.

- **DİKKAT:** Fabrika varsayılan ayarlarının geri yüklenmesi, tüm ayarları fabrika varsayılan ayarlarına döndürür ve ayrıca belleğe depolanmış olan tüm sayfaları siler. Yordam, daha sonra ürünü otomatik olarak yeniden başlatır.
	- **1.** Ürün kontrol panelinden Tamam düğmesine basarak menüleri açın.
	- **2.** Aşağıdaki menüleri açın:
		- **Hizmet**
		- **Varsayılanları Geri Yükle**

Ürün otomatik olarak yeniden başlatılır.

### <span id="page-61-0"></span>**Ürün kontrol panelinde "Kartuş azaldı" veya "Kartuş çok azaldı" mesajı görüntüleniyor**

**Kartuş azaldı**: Toner kartuşunun düzeyi azaldığında ürün bunu bildirir. Kalan gerçek toner kartuşu ömrü farklı olabilir. Baskı kalitesi kabul edilemez duruma geldiğinde takmak üzere yeni bir kartuşu hazırda bulundurmayı düşünmelisiniz. Toner kartuşunun şimdi değiştirilmesi gerekmez.

**Kartuş çok azaldı**: Toner kartuşunun düzeyi çok azaldığında ürün bunu bildirir. Kalan gerçek toner kartuşu ömrü farklı olabilir. Baskı kalitesi kabul edilemez duruma geldiğinde takmak üzere yeni bir kartuşu hazırda bulundurmayı düşünmelisiniz. Baskı kalitesi kabul edilebilir olduğu sürece, toner kartuşunun bu aşamada değiştirilmesi gerekmez.

HP toner kartuşu **Çok Az** düzeyine geldiğinde, HP'nin bu toner kartuşuyla ilgili Yüksek Koruma Garantisi sona erer.

#### **"Çok Düşük" ayarlarını değiştirme**

Ürünün sarf malzemeleri Çok Düşük durumuna ulaştığında vereceği tepkiyi ürün kontrol panelinden değiştirebilirsiniz. Yeni bir toner kartuşu taktıktan sonra bu ayarları yeniden yapmanız gerekmez.

- **1.** Ürün kontrol panelinden Tamam düğmesine basın.
- **2.** Aşağıdaki menüleri açın:
	- **Sistem Ayarı**
	- **Sarf Malzemesi Ayarları**
	- **Siyah Kartuş**
	- **Çok Az Ayarı**
- **3.** Aşağıdaki seçeneklerden birini belirtin:
	- Ürünü, kartuş **Çok Düşük** eşiğine ulaştığında yazdırmayı durdurmaya ayarlamak için **Dur**  seçeneğini belirleyin.
	- Ürünü kartuş **Çok Düşük** eşiğine ulaştığında yazdırmayı durduracak şekilde ayarlamak için **Bilgi İstemi** seçeneğini seçin. Yazdırmaya kaldığı yerden devam etmek için bilgi istemini onaylayabilir veya kartuşu değiştirebilirsiniz.
	- Ürünü kartuş çok azaldığında ekranda uyarı görüntüleyecek şekilde ve etkileşimde bulunmadan **Çok Düşük** ayarından sonra da yazdırma işlemine devam edecek şekilde ayarlamak için **Devam**  seçeneğini seçin. Bu seçenek, düşük baskı kalitesi ile sonuçlanabilir.

### **Sarf malzemesi siparişi**

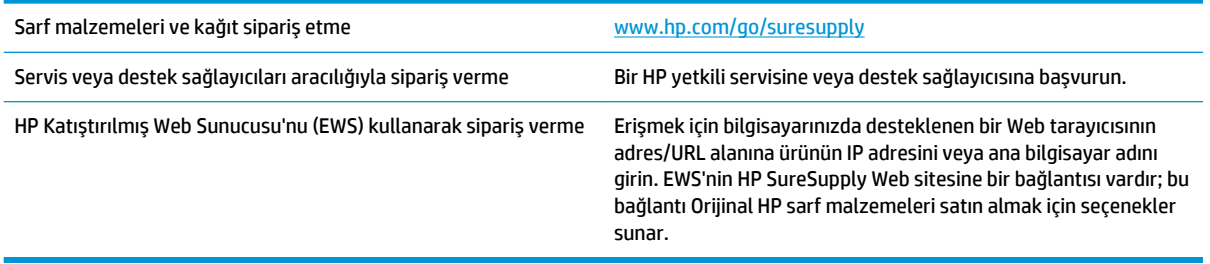

## <span id="page-62-0"></span>**Ürün kağıt almıyor veya yanlış besleme yapıyor**

- Ürün kağıt almıyor
- Ürün birden çok kağıt yaprağı alıyor

### **Ürün kağıt almıyor**

Ürün tepsiden kağıt almıyorsa, şu çözümleri deneyin.

- **1.** Ürünü açın ve sıkışmış kağıtları çıkarın.
- **2.** Tepsiye, işinize uygun boyutta kağıt yerleştirin.
- **3.** Ürün kontrol panelinde kağıt boyutu ve kağıt türünün doğru belirlendiğinden emin olun.
- **4.** Tepsideki kağıt kılavuzlarının kağıt boyutuna göre ayarlandığından emin olun. Kılavuzları tepsi içindeki doğru girintilere denk getirin.
- **5.** Ürünün, kağıdı elle beslemek üzere bir istemi onaylamanızı bekleyip beklemediğini görmek için ürün kontrol paneline bakın. Kağıt yükleyin ve devam edin.
- **6.** Tepsinin üzerindeki silindirler kirlenmiş olabilir. Ilık suyla nemlendirilmiş hav bırakmayan bir bezle silindirleri temizleyin.

#### **Ürün birden çok kağıt yaprağı alıyor**

Ürün tepsiden birden çok kağıt yaprağı alıyorsa, şu çözümleri deneyin.

- **1.** Kağıt yığınını tepsiden çıkarın, gevşetin, 180 derece döndürün ve ters çevirin. *Kağıdı havalandırmayın.*  Kağıt yığınını tepsiye geri koyun.
- **2.** Bu üründe yalnızca HP özelliklerine uygun kağıt kullanın.
- **3.** Kırışık olmayan, katlanmamış ve zarar görmemiş kağıt kullanın. Gerekirse, farklı ambalajdaki kağıdı kullanın.
- **4.** Tepsinin aşırı doldurulmadığından emin olun. Doldurulmuşsa, kağıt yığınının tümünü tepsiden çıkarın, yığını düzleştirin ve kağıtların bir bölümünü tepsiye geri koyun.
- **5.** Tepsideki kağıt kılavuzlarının kağıt boyutuna göre ayarlandığından emin olun. Kılavuzları tepsi içindeki doğru girintilere denk getirin.
- **6.** Yazdırma ortamının tavsiye edilen özelliklere uygun olduğundan emin olun.

### <span id="page-63-0"></span>**Sıkışmaları giderme**

- Sıkışma konumları
- [Sık veya yinelenen kağıt sıkışmaları mı yaşıyorsunuz?](#page-64-0)
- [Toner kartuşu alanındaki sıkışmaları giderme](#page-65-0)
- [Çıkış bölmesindeki sıkışmaları giderme](#page-67-0)
- [Dupleksleyicideki sıkışmaları giderme \(yalnızca dupleks modellerinde\)](#page-69-0)

### **Sıkışma konumları**

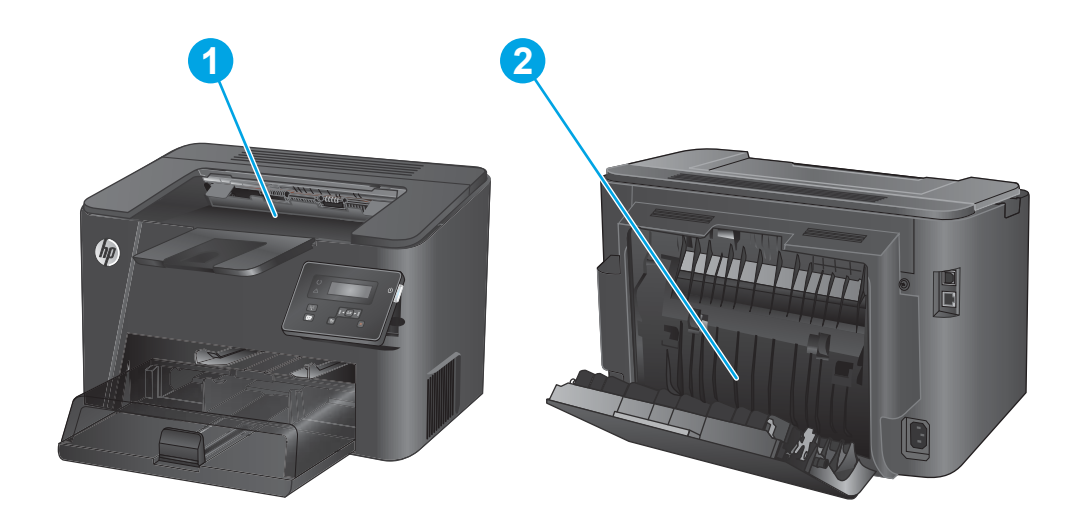

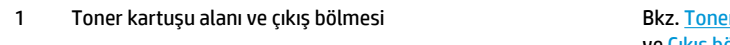

<u>ır kartuşu alanındaki sıkışmaları giderme, sayfa <mark>58</mark>.</u> ve [Çıkış bölmesindeki sıkışmaları giderme, sayfa 60](#page-67-0).

2 Dupleks alanı (yalnızca dupleks modeller) Bkz. Dupleksleyicideki sıkışmaları giderme (yalnızca dupleks [modellerinde\), sayfa 62.](#page-69-0)

#### <span id="page-64-0"></span>**Sık veya yinelenen kağıt sıkışmaları mı yaşıyorsunuz?**

Kağıt sıkışması sayısını azaltmak için, şu çözümleri deneyin.

- **1.** Bu üründe yalnızca HP özelliklerine uygun kağıt kullanın.
- **2.** Kırışık olmayan, katlanmamış ve zarar görmemiş kağıt kullanın. Gerekirse, farklı ambalajdaki kağıdı kullanın.
- **3.** Daha önce yazdırılmamış veya üzerine fotokopi çekilmemiş kağıt kullanın.
- **4.** Tepsinin aşırı doldurulmadığından emin olun. Doldurulmuşsa, kağıt yığınının tümünü tepsiden çıkarın, yığını düzleştirin ve kağıtların bir bölümünü tepsiye geri koyun.
- **5.** Tepsideki kağıt kılavuzlarının kağıt boyutuna uygun ayarlandığından emin olun. Kağıt kılavuzlarını, kağıt yığınına değecek ancak kağıdı kıvırmayacak şekilde ayarlayın.
- **6.** Tepsinin ürüne tam yerleştirildiğinden emin olun.
- **7.** Ağır, kabartmalı veya delikli kağıda yazdırıyorsanız, elle besleme özelliğini kullanın ve sayfaları birer birer besleyin.
- **8.** Tepsinin kağıt türü ve boyutuna uygun yapılandırıldığından emin olun.
	- **a.** Ürün kontrol panelinden Tamam düğmesine basın.
	- **b.** Aşağıdaki menüleri açın:
		- **Sistem Ayarı**
		- **Kağıt Ayarı**
	- **c.** Tepsinin kağıt türü ve boyutuna uygun olarak yapılandırıldığından emin olun.
- **9.** Yazdırma ortamının tavsiye edilen özelliklere uygun olduğundan emin olun.

### <span id="page-65-0"></span>**Toner kartuşu alanındaki sıkışmaları giderme**

Ürün kontrol panelinde **Kartuş alanında sıkışma** iletisi görüntülenir.

**1.** Üst kapağı açın.

 $\phi$ 

**2.** Toner kartuşunu çıkarın.

**3.** Toner kartuşu alanında sıkışan kağıt varsa çıkarın. Kağıdı yırtmamak için sıkışan kağıdı iki elinizle çıkarın.

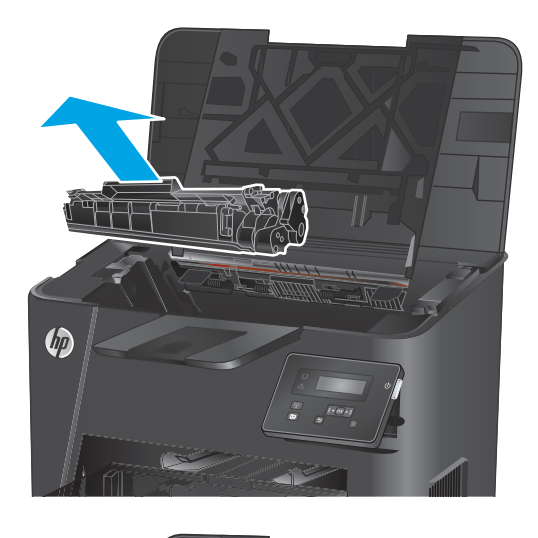

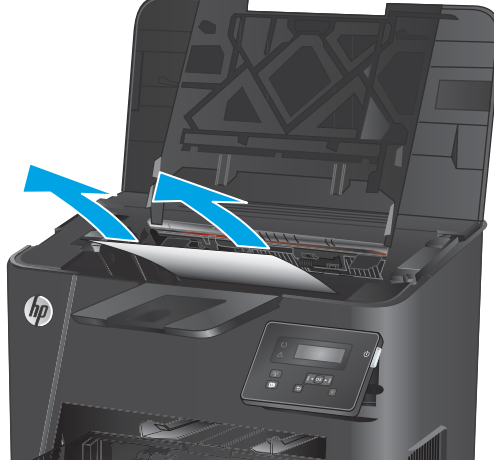

**4.** Toner kartuşunu geri takın.

**5.** Üst kapağı kapatın.

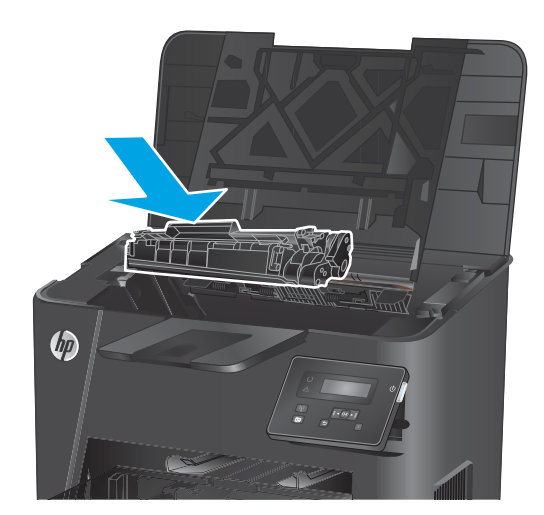

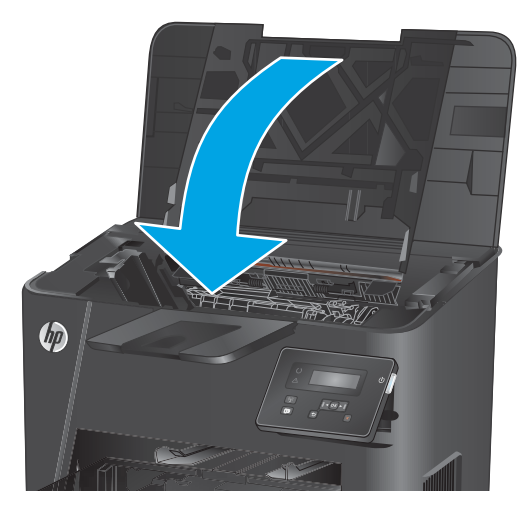

**6.** Kontrol panelinde hata mesajı hala görüntüleniyorsa mesajı silmek için <mark>OK</mark> düğmesine basın.

### <span id="page-67-0"></span>**Çıkış bölmesindeki sıkışmaları giderme**

Ürün kontrol panelinde **Çıkış bölmesinde sıkışma** iletisi görüntülenir.

**1.** Üst kapağı açın.

**2.** Yeşil sekmeyi çekerek sıkışma erişim kapağını serbest bırakın.

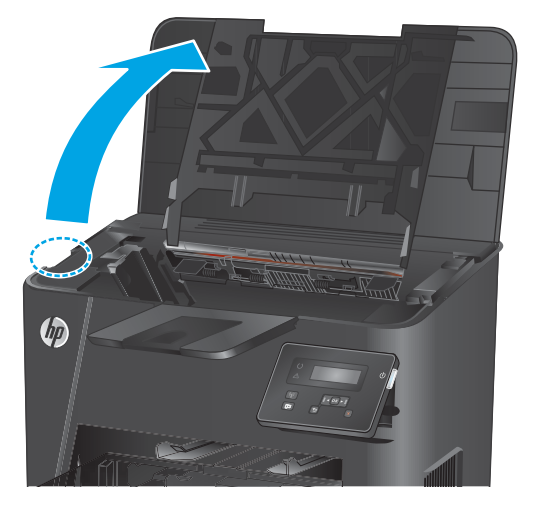

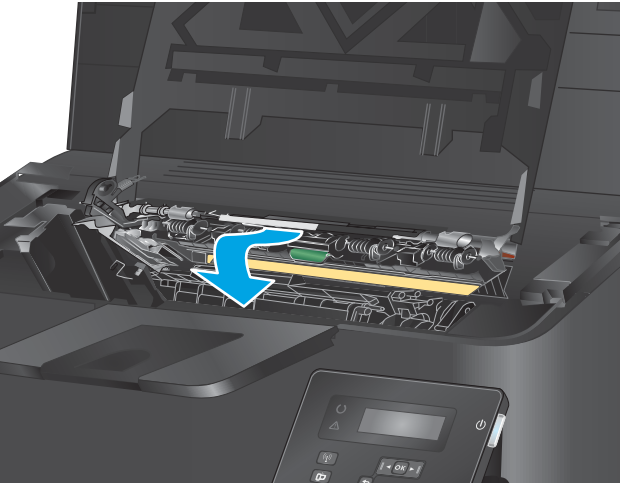

**3.** Sıkışmış kağıt varsa çıkarın.

**4.** Sıkışma erişim kapağını kapatın.

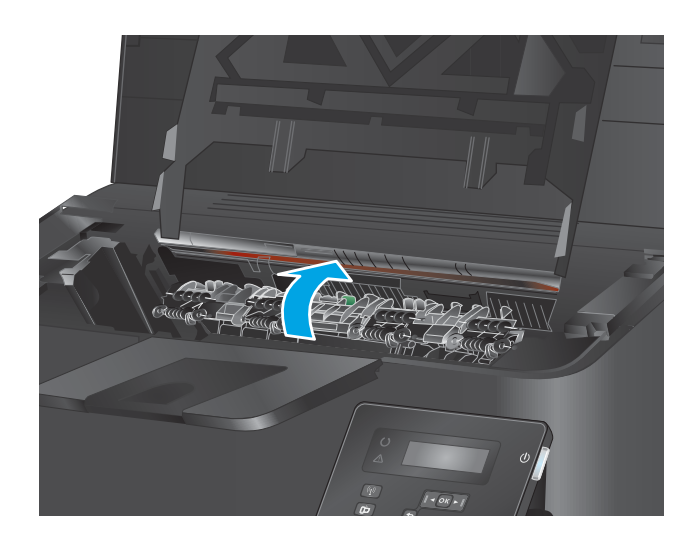

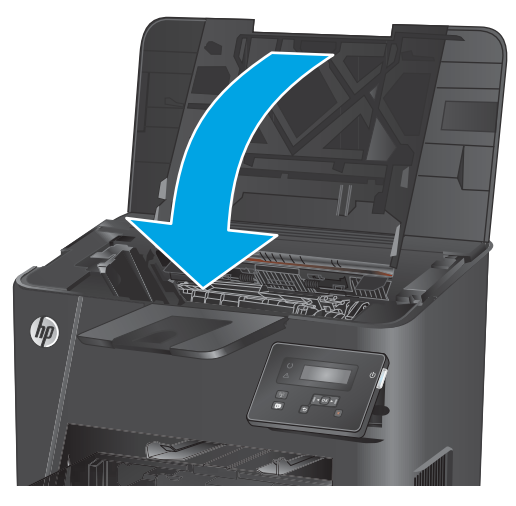

**5.** Üst kapağı kapatın.

**6.** Kontrol panelinde hata mesajı hala görüntüleniyorsa mesajı silmek için <mark>OK</mark> düğmesine basın.

### <span id="page-69-0"></span>**Dupleksleyicideki sıkışmaları giderme (yalnızca dupleks modellerinde)**

Ürün kontrol panelinde **Dupleks alanında sıkışma** iletisi görüntülenir.

**1.** Arka kapağı açın.

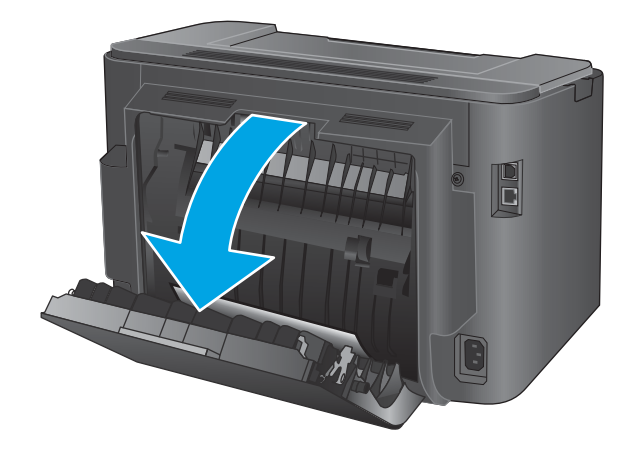

**2.** Dupleks alanında sıkışan kağıt varsa çıkarın. Kağıdın yırtılmasını önlemek için iki elinizi de kullanarak kağıdı çıkarın.

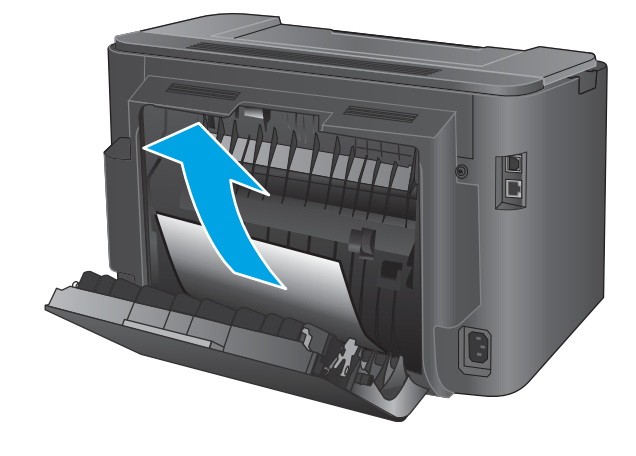

**3.** Arka kapağı kapatın.

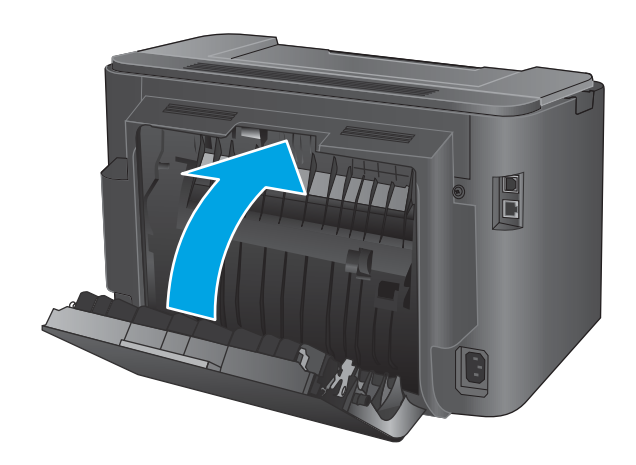

**4.** Kontrol panelinde hata mesajı hala görüntüleniyorsa mesajı silmek için <mark>OK</mark> düğmesine basın.

### <span id="page-70-0"></span>**Baskı kalitesini artırma**

Üründe baskı kalitesi sorunları olduğu takdirde, sorunu aşağıdaki çözümleri belirtilen sırada uygulayarak gidermeye çalışın.

- Farklı bir yazılım programından yazdırma
- Yazdırma işi kağıt türü ayarını kontrol etme
- [Toner kartuşu durumunu denetleme](#page-71-0)
- [Temizleme sayfası yazdırma](#page-71-0)
- [Toner kartuşunun zarar görüp görmediğini gözle kontrol edin](#page-72-0)
- [Kağıdı ve yazdırma ortamını denetleme](#page-72-0)
- [Diğer yazdırma işi ayarlarını denetleme](#page-73-0)
- [Farklı bir yazıcı sürücüsü deneme](#page-74-0)

#### **Farklı bir yazılım programından yazdırma**

Farklı bir yazılım programından yazdırmayı deneyin. Sayfa düzgün yazdırılıyorsa sorun sayfanın yazdırıldığı yazılım programıyla ilgilidir.

#### **Yazdırma işi kağıt türü ayarını kontrol etme**

Bir yazılım programından yazdırırken ve yazdırılan sayfalarda lekeler, bulanık ya da koyu yazılmış yerler, kırışıklıklar, dağılmış toner noktacıkları, yapışmamış toner veya toner olmayan küçük alanlar olduğunda kağıt türü ayarlarını kontrol edin.

#### **Kağıt türü ayarını denetleme (Windows)**

- **1.** Yazılım programından, **Yazdır** seçeneğini belirleyin.
- **2.** Ürünü seçin ve ardından **Özellikler** veya **Tercihler** düğmesini tıklatın.
- **3. Kağıt/Kalite** sekmesini tıklatın.
- **4. Kağıt Türü** açılır listesinden **Diğer...** seçeneğini tıklatın.
- **5. Tür:** seçenekleri listesini genişletin.
- **6.** Kağıdınızı en iyi tanımlayan kağıt türleri kategorisini genişletin.
- **7.** Kullanılan kağıt türü seçeneğini belirleyin ve **Tamam** düğmesine tıklayın.
- **8. Tamam** düğmesini tıklatarak **Belge Özellikleri** iletişim kutusunu kapatın. İşi yazdırmak için **Yazdır**  iletişim kutusunda **Tamam** düğmesini tıklatın.

#### **Kağıt türü ayarını denetleme (OS X)**

- **1. Dosya** menüsünü tıklatın ve sonra **Yazdır** seçeneğini tıklatın.
- **2.** Ürünü seçin.
- **3. Ayrıntıları Göster**'i, ardından **Ortam ve Kalite** menüsünü veya **Kağıt/Kalite** menüsünü tıklatın.
- <span id="page-71-0"></span>**4. Ortam türü** açılır listesinden bir tür seçin.
- **5. Yazdır** düğmesini tıklatın.

#### **Toner kartuşu durumunu denetleme**

Sarf malzemeleri durumu sayfasında aşağıdaki bilgileri kontrol edin:

- Kalan kartuş ömrünün tahmini yüzdesi
- Yaklaşık olarak kalan sayfa sayısı
- HP toner kartuşlarının parça numaraları
- Yazdırılan sayfa sayısı

Sarf malzemeleri durumu sayfası yazdırmak için aşağıdaki yordamı kullanın:

- **1.** Ürün kontrol panelinden Tamam düğmesine basın.
- **2. Raporlar** menüsüne gidin ve Tamam düğmesine basın.
- **3. Sarf Malzemeleri Durumu** seçeneğine gidin, ardından tüm sarf malzemesi öğelerinin durum raporunu yazdırmak için Tamam düğmesine basın.
- **4.** Toner kartuşunun kalan kullanım süresi oranını ve varsa diğer değiştirilebilir bakım parçalarının durumunu kontrol edin.

Tahmini ömrünün sonuna gelmiş bir toner kartuşu kullanılırken baskı kalitesi sorunlarıyla karşılaşılabilir. Bir sarf malzemesinin düzeyi çok azaldığında sarf malzemeleri durum sayfasında görüntülenir. Bir HP sarf malzemesi alt düzey eşiğine ulaştığında, HP'nin söz konusu sarf malzemesi ile ilgili yüksek koruma garantisi sona erer.

Baskı kalitesi kabul edilebilir olduğu sürece, toner kartuşunun bu aşamada değiştirilmesi gerekmez. Baskı kalitesi kabul edilemez duruma geldiğinde takmak üzere yeni bir kartuşu hazırda bulundurmayı düşünmelisiniz.

Toner kartuşunun veya diğer değiştirilebilir bakım parçalarının değiştirilmesi gerekiyorsa orijinal HP parça numaralarına sarf malzemeleri durum sayfasından erişebilirsiniz.

**5.** Orijinal HP kartuşun kurulumunu görmek için bu sayfaya göz atın.

Orijinal HP toner kartuşunun üzerinde "HP" veya "HP" sözcükleri ya da HP logosu yer alır. HP kartuşlarının tespit edilmesi hakkında daha fazla bilgi için [www.hp.com/go/learnaboutsupplies](http://www.hp.com/go/learnaboutsupplies) adresine gidin.

HP, HP dışı yeni veya yeniden üretilmiş sarf malzemelerinin kullanılmasını öneremez. Bunlar HP ürünleri olmadığı için HP bu ürünlerin tasarımını etkileyemez ve kalite düzeylerini denetleyemez. Tekrar doldurulmuş veya yeniden üretilmiş bir toner kartuşu kullanıyorsanız ve baskı kalitesinden memnun değilseniz kartuşu orijinal bir HP toner kartuşuyla değiştirin.

#### **Temizleme sayfası yazdırma**

Yazdırma işlemi sırasında ürünün içinde kağıt, toner ve toz parçacıkları birikerek toner lekeleri veya kir, leke, şerit, çizgi ya da tekrarlayan işaretler gibi baskı kalitesi sorunlarına neden olabilir.

Bu adımları uygulayarak ürünün kağıt yolunu temizleyin.
- <span id="page-72-0"></span>**1.** Ürün kontrol panelinden Tamam düğmesine basın.
- **2. Hizmet** menüsüne gidin ve Tamam düğmesine basın.
- **3. Temizleme Sayfası** seçeneğine gidin, ardından Tamam düğmesine basın.

Ürün kontrol panelinde **Temizleniyor** mesajı görüntülenir. Temizleme işleminin tamamlanması birkaç dakika sürer. Temizleme işlemi bitmeden ürünü kapatmayın. İşlem tamamlandıktan sonra yazdırılan sayfayı atın.

## **Toner kartuşunun zarar görüp görmediğini gözle kontrol edin**

- **1.** Toner kartuşunu üründen çıkarın ve koruyucu bandın çıkarıldığını doğrulayın.
- **2.** Bellek yongasının hasar görüp görmediğini denetleyin.
- **3.** Toner kartuşundaki görüntü tamburunun yüzeyini inceleyin.
- **DİKKAT:** Kartuşun üzerindeki silindire (görüntü tamburu) dokunmayın. Görüntü tamburunun üstündeki parmak izleri yazdırmada kalite sorunlarına yol açabilir.
- **4.** Görüntü tamburunda herhangi bir çizik, parmak izi veya başka bir hasar varsa toner kartuşunu değiştirin.
- **5.** Görüntü tamburu zarar görmüş gibi durmuyorsa, toner kartuşunu nazikçe birkaç kez sallayıp geri takın. Sorunun çözülüp çözülmediğini görmek için birkaç sayfa yazdırın.

## **Kağıdı ve yazdırma ortamını denetleme**

#### **Adım bir: HP özelliklerine uygun kağıt kullanma**

Bazı baskı kalitesi ile ilgili sorunlar HP özelliklerini karşılamayan kağıtların kullanılmasından kaynaklanabilir.

- Her zaman bu ürünün desteklediği bir kağıt türü ve ağırlığı kullanın.
- İyi kalitede, kesik, kertik, yırtık, lekeli, gevşek parçacıklı, tozlu, kırışık, boşluklu, zımba telli ve kenarları kıvrık veya bükülmüş olmayan kağıt kullanın.
- Daha önce üzerine yazdırılmamış kağıt kullanın.
- Yaldız gibi metal malzeme içermeyen kağıtlar kullanın.
- Lazer yazıcılarda kullanılmak üzere tasarlanmış kağıt kullanın. Yalnızca Inkjet yazıcılarda kullanılmak için tasarlanmış kağıt kullanmayın.
- Aşırı pürüzlü olmayan kağıt kullanın. Daha düzgün kağıt kullanmak genellikle daha iyi baskı kalitesi sağlar.

#### **Adım iki: Ortamı denetleme**

Ortam, baskı kalitesini doğrudan etkileyebilir ve baskı kalitesi ile kağıt besleme sorunlarının ortak nedenidir. Aşağıdaki çözümleri deneyin:

- Ürünü açık pencereler veya kapılar ya da havalandırma menfezleri gibi hava akımı akımı olan yerlerden uzak tutun.
- Ürünün, ürün özelliklerini aşan ısı ya da nem oranlarına maruz kalmamasını sağlayın.
- <span id="page-73-0"></span>Ürünü, dolap gibi kapalı bir yere yerleştirmeyin.
- Ürünü sağlam ve düz bir zemin üzerine yerleştirin.
- Ürünün üzerine havalandırmayı engelleyen herhangi bir şey koymayın. Ürün, üstü de dahil olmak üzere her yönden iyi bir havalandırma ister.
- Ürünü havadan kaynaklanan kir, toz, buhar, yağ ya da ürünün içinde tortu bırakabilecek diğer öğelerden koruyun.

## **Diğer yazdırma işi ayarlarını denetleme**

Bir yazılım programından yazdırırken, sorunu bu adımları uygulayıp diğer yazdırma sürücüsü ayarlarını düzelterek çözmeye çalışın.

#### **EconoMode ayarlarını denetleme**

HP, EconoMode'un sürekli kullanılmasını önermez. EconoMode sürekli kullanılırsa, tonerin ömrü, toner kartuşu içindeki mekanik parçaların ömründen daha uzun olabilir. Baskı kalitesi düşmeye başlar ve istenmeyen bir hale gelirse toner kartuşunu değiştirin.

**X** NOT: Windows için PCL 6 yazdırma sürücüsünde bu özellik mevcuttur. Bu sürücüyü kullanmıyorsanız HP Katıştırılmış Web Sunucusu'nu kullanarak bu özelliği etkinleştirebilirsiniz.

Sayfanın tamamı çok koyu veya çok açık renkliyse aşağıdaki adımları izleyin.

- **1.** Yazılım programından, **Yazdır** seçeneğini belirleyin.
- **2.** Ürünü seçin ve ardından **Özellikler** veya **Tercihler** düğmesini tıklatın.
- **3. Kağıt/Kalite** sekmesini tıklatın ve **Baskı Kalitesi** alanını bulun.
- **4.** Sayfanın tamamı çok koyu renkliyse aşağıdaki ayarları kullanın:
	- **600 dpi** seçeneğini belirleyin.
	- Etkinleştirmek için **EconoMode** onay kutusunu seçin.

Sayfanın tamamı çok açık renkliyse aşağıdaki ayarları kullanın:

- **FastRes 1200** seçeneğini belirleyin.
- Devre dışı bırakmak için **EconoMode** onay kutusunun seçimini kaldırın.
- **5. Tamam** düğmesini tıklatarak **Belge Özellikleri** iletişim kutusunu kapatın. İşi yazdırmak için **Yazdır**  iletişim kutusunda **Tamam** düğmesini tıklatın.

## **Farklı bir yazıcı sürücüsü deneme**

Bir yazılım programından yazdırırken ve yazdırılan sayfalardaki grafiklerde beklenmedik çizgiler, eksik metin, eksik grafik, yanlış biçimlendirme veya başka yazı tipleri çıkıyorsa farklı bir yazıcı sürücüsü kullanmayı deneyin.

HP Web sitesinden aşağıdaki sürücülerden birini indirin: [www.hp.com/support/ljM201](http://www.hp.com/support/ljM201), [www.hp.com/support/](http://www.hp.com/support/ljM202) [ljM202](http://www.hp.com/support/ljM202).

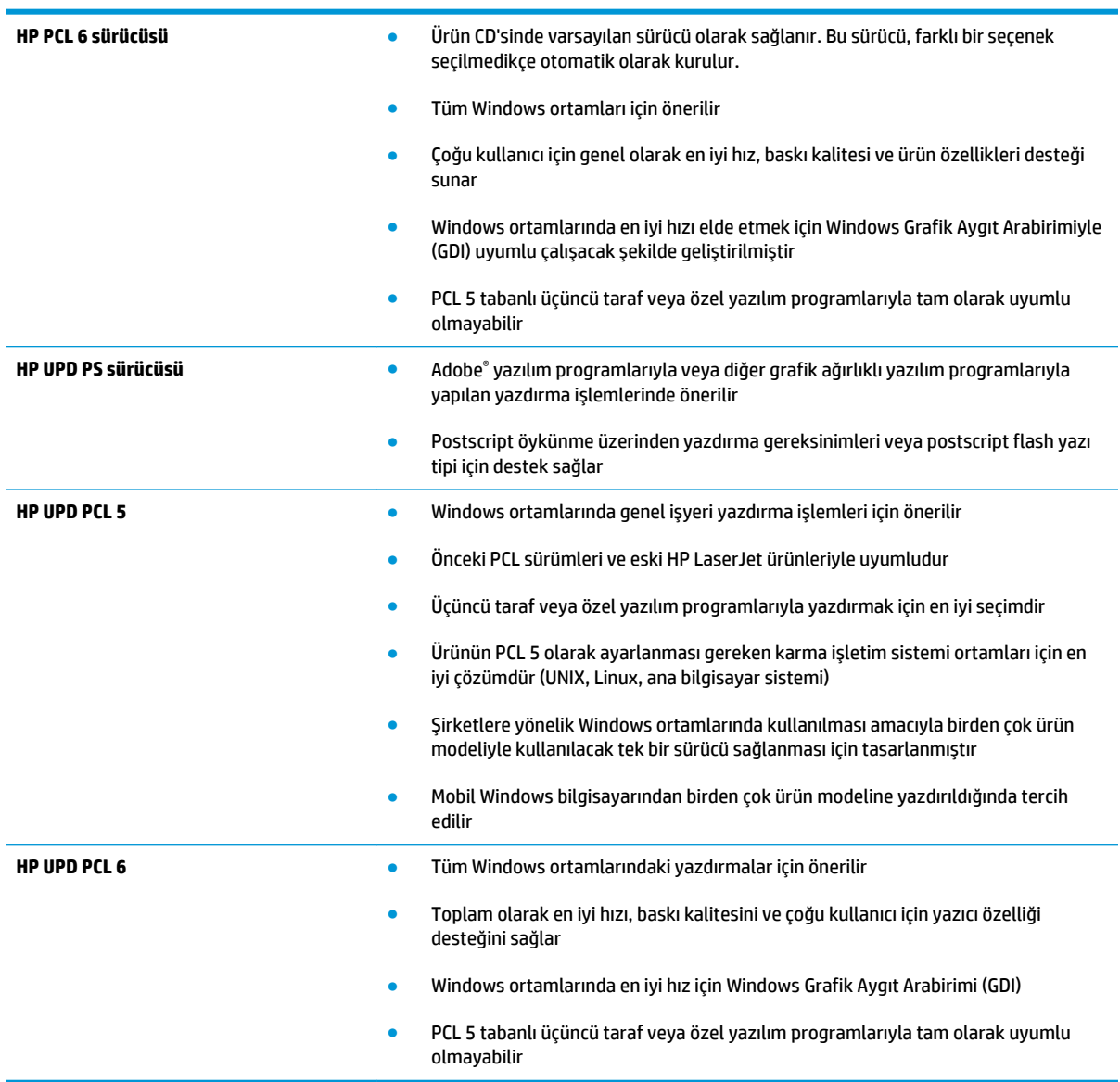

## <span id="page-75-0"></span>**Kablolu ağ sorunlarını çözme**

Ürünün ağla iletişim kurduğundan emin olmak için aşağıdaki öğeleri denetleyin. Başlamadan önce, ürün kontrol panelinden bir yapılandırma sayfası yazdırın ve bu sayfada listelenen ürün IP adresini bulun.

- Kötü fiziksel bağlantı
- Bilgisayar ürün için hatalı IP adresi kullanıyor
- Bilgisayar ürünle iletişim kuramıyor
- [Ürün ağ için hatalı bağlantı ve dupleks ayarları kullanıyor](#page-76-0)
- [Yeni yazılım programları uyumluluk sorunlarına neden olmuş olabilir](#page-76-0)
- [Bilgisayar veya iş istasyonu hatalı ayarlanmış olabilir](#page-76-0)
- [Ürün devre dışı veya diğer ağ ayarları yanlış](#page-76-0)

**NOT:** HP eşdüzeyli ağ kullanımını desteklemez; bu HP yazıcı sürücülerinin değil Microsoft işletim sistemlerinin sağladığı bir işlevdir. Daha fazla bilgi için [www.microsoft.com](http://www.microsoft.com) adresindeki Microsoft sitesini ziyaret edin.

## **Kötü fiziksel bağlantı**

- **1.** Ürünün doğru uzunlukta bir kabloyla doğru ağ bağlantı noktasına bağlı olduğunu doğrulayın.
- **2.** Kablo bağlantılarının güvenli olduğunu doğrulayın.
- **3.** Ürünün arkasındaki ağ bağlantı noktası bağlantısına bakın ve koyu sarı renkli etkinlik ışığının ve yeşil renkli bağlantı durumu ışığının yandığını doğrulayın.
- **4.** Sorun devam ederse, hub üzerindeki farklı bir kablo veya bağlantı noktasını deneyin.

## **Bilgisayar ürün için hatalı IP adresi kullanıyor**

- **1.** Yazıcı özelliklerini açın ve **Bağlantı Noktaları** sekmesini tıklatın. Ürünün geçerli IP adresinin seçildiğinden emin olun. Ürün IP adresi ürün yapılandırma sayfasında listelenir.
- **2.** Ürünü HP standart TCP/IP bağlantı noktasını kullanarak yüklediyseniz, **IP adresi değişse bile her zaman bu ürünü kullanarak yazdır**'ı seçin.
- **3.** Ürünü bir Microsoft standart TCP/IP bağlantı noktasını kullanarak yüklediyseniz, IP adresi yerine ana bilgisayar adını kullanın.
- **4.** IP adresi doğruysa, ürünü silip yeniden ekleyin.

#### **Bilgisayar ürünle iletişim kuramıyor**

- **1.** Ağa ping komutu göndererek ağ iletişimini test edin.
	- **a.** Bilgisayarınızda bir komut satırı istemi açın.
- <span id="page-76-0"></span>● Windows için **Başlat**'ı tıklatın, **Çalıştır**'ı tıklatın, cmd yazın ve Enter tuşuna basın.
- OS X için **Uygulamalar**'a, ardından **Araçlar**'a gidin ve **Terminal**'i açın.
- **b.** Önce ping, ardından ürününüzün IP adresini yazın.
- **c.** Pencere gidiş geliş sürelerini görüntülüyorsa, ağ çalışıyordur.
- **2.** Ping komutu başarısız olduysa, ağ hub'larının açık olduğunu doğrulayın ve ardından ağ ayarlarının, ürünün ve bilgisayarın aynı ağ için yapılandırılmış olduklarını doğrulayın.

## **Ürün ağ için hatalı bağlantı ve dupleks ayarları kullanıyor**

HP, bu ayarların otomatik modda (varsayılan ayar) bırakılmasını önerir. Bu ayarları değiştirirseniz, onları ağınız için de değiştirmeniz gerekir.

## **Yeni yazılım programları uyumluluk sorunlarına neden olmuş olabilir**

Yeni yazılım programlarının doğru şekilde yüklendiğini ve doğru yazdırma sürücüsünü kullandığını doğrulayın.

## **Bilgisayar veya iş istasyonu hatalı ayarlanmış olabilir**

- **1.** Ağ sürücülerini, yazıcı sürücülerini ve ağ yönlendirmesi ayarlarını kontrol edin.
- **2.** İşletim sisteminin doğru yapılandırıldığını doğrulayın.

## **Ürün devre dışı veya diğer ağ ayarları yanlış**

- **1.** Ağ protokolünün durumunu denetlemek için yapılandırma sayfasını inceleyin. Gerekirse etkinleştirin.
- **2.** Gerekirse ağ ayarlarını yeniden yapılandırın.

# <span id="page-77-0"></span>**Kablosuz ağ sorunlarını çözme**

- Kablosuz bağlantı kontrol listesi
- [Kablosuz yapılandırma tamamlandıktan sonra ürün yazdırmıyor](#page-78-0)
- [Ürün yazdırmıyor ve bilgisayarda üçüncü taraf güvenlik duvarı yüklü](#page-78-0)
- [Kablosuz yönlendirici veya ürün taşındıktan sonra kablosuz bağlantı çalışmıyor](#page-78-0)
- [Kablosuz ürününe daha fazla bilgisayar bağlanamıyor](#page-78-0)
- [Kablosuz ürünü VPN'e bağlandığında iletişim kesiliyor](#page-78-0)
- [Ağ, kablosuz ağlar listesinde görünmüyor](#page-79-0)
- [Kablosuz ağ çalışmıyor](#page-79-0)
- [Kablosuz ağ tanılama testi yapma](#page-79-0)
- [Kablosuz ağda paraziti azaltma](#page-79-0)

## **Kablosuz bağlantı kontrol listesi**

- Ağ kablosunun takılı olmadığından emin olun.
- Ürün ve kablosuz yönlendiricinin açık ve güç aldığından emin olun. Üründeki kablosuz radyonun açık olduğundan da emin olun.
- Hizmet kümesi tanımlayıcısının (SSID) doğru olduğundan emin olun. SSID'yi belirlemek için bir yapılandırma sayfası yazdırın. SSID değerinin doğru olduğundan emin değilseniz, yeniden kablosuz kurulumu çalıştırın.
- Güvenli ağlarda, güvenlik bilgilerinin doğru olduğundan emin olun. Güvenlik bilgisi hatalıysa, kablosuz kurulumu yeniden çalıştırın.
- Kablosuz ağ düzgün çalışıyorsa, kablosuz ağdaki diğer bilgisayarlara erişmeyi deneyin. Ağın Internet erişimi varsa, Internet'e kablosuz bağlantı üzerinden bağlanmayı deneyin.
- Şifreleme yönteminin (AES veya TKIP) üründe ve kablosuz erişim noktasında aynı (WPA güvenliğini kullanan ağlarda) olduğundan emin olun.
- Ürünün kablosuz ağ kapsamında olduğundan emin olun. Çoğu ağda, ürünün kablosuz erişim noktası (kablosuz yönlendirici), 30 m dahilinde olmalıdır.
- Engellerin kablosuz sinyalini engellemediğinden emin olun. Erişim noktası ile ürün arasındaki tüm büyük metal cisimleri kaldırın. Metal veya beton içeren direklerin, duvarların ya da destek sütunlarının ürün ile kablosuz erişim noktası arasında olmadığından emin olun.
- Ürünün kablosuz sinyale parazit yapabilecek elektronik aygıtlardan uzakta durduğundan emin olun. Motorlar, telsiz telefonlar, güvenlik sistemi kameraları, diğer kablosuz ağlar ve bazı Bluetooth aygıtları dahil birçok aygıt kablosuz sinyalinde parazit oluşturabilir.
- Bilgisayara yazıcı sürücüsü yüklendiğinden emin olun.
- Doğru yazıcı bağlantı noktasını seçtiğinizden emin olun.
- <span id="page-78-0"></span>● Bilgisayar ve ürünün aynı kablosuz ağa bağlandığından emin olun.
- OS X işletim sisteminde, kablosuz yönlendiricinin Bonjour'u desteklediğini doğrulayın.

## **Kablosuz yapılandırma tamamlandıktan sonra ürün yazdırmıyor**

- **1.** Ürünün açık ve hazır durumda olduğundan emin olun.
- **2.** Bilgisayarınızdaki tüm üçüncü taraf güvenlik duvarlarını kapatın.
- **3.** Kablosuz ağın düzgün çalıştığından emin olun.
- **4.** Bilgisayarınızın doğru çalıştığından emin olun. Gerekirse, bilgisayarınızı yeniden başlatın.
- **5.** Ağ üzerindeki bir bilgisayardan ürünün HP Katıştırılmış Web Sunucusu'nu açabildiğinizi doğrulayın.

## **Ürün yazdırmıyor ve bilgisayarda üçüncü taraf güvenlik duvarı yüklü**

- **1.** Güvenlik duvarını, üreticide bulunan en son güncelleştirmeyle güncelleştirin.
- **2.** Ürünü yüklediğinizde veya yazdırmayı denediğinizde programlar güvenlik duvarı erişimi istiyorsa, programların çalışmasına izin verdiğinizden emin olun.
- **3.** Güvenlik duvarını geçici olarak kapatın ve kablosuz ürününü bilgisayara yükleyin. Kablosuz yüklemesini tamamladıktan sonra güvenlik duvarını etkinleştirin.

## **Kablosuz yönlendirici veya ürün taşındıktan sonra kablosuz bağlantı çalışmıyor**

- **1.** Yönlendiricinin veya ürünün, bilgisayarınızın bağlandığı ağla aynı ağa bağlandığından emin olun.
- **2.** Bir yapılandırma sayfası yazdırın.
- **3.** Yapılandırma sayfasındaki hizmet kümesi tanımlayıcısını (SSID) bilgisayarınızın yazıcı yapılandırmasındaki SSID ile karşılaştırın.
- **4.** Numaralar aynı değilse, aygıtlar aynı ağa bağlanmıyordur. Ürünün kablosuz kurulumunu yeniden yapılandırın.

## **Kablosuz ürününe daha fazla bilgisayar bağlanamıyor**

- **1.** Diğer bilgisayarların kablosuz kapsama alanında olduğundan ve hiçbir engelin sinyali engellemediğinden emin olun. Çoğu ağda, kablosuz kapsama aralığı kablosuz erişim noktasının 30 m dahilindedir.
- **2.** Ürünün açık ve hazır durumda olduğundan emin olun.
- **3.** Bilgisayarınızdaki tüm üçüncü taraf güvenlik duvarlarını kapatın.
- **4.** Kablosuz ağın düzgün çalıştığından emin olun.
- **5.** Bilgisayarınızın doğru çalıştığından emin olun. Gerekirse, bilgisayarınızı yeniden başlatın.

## **Kablosuz ürünü VPN'e bağlandığında iletişim kesiliyor**

Normalde, VPN'e ve diğer ağlara aynı anda bağlanamazsınız.

## <span id="page-79-0"></span>**Ağ, kablosuz ağlar listesinde görünmüyor**

- Kablosuz yönlendiricinin açık olduğundan ve güç geldiğinden emin olun.
- Ağ gizlenmiş olabilir. Bununla birlikte, gizli bir ağa yine de bağlanabilirsiniz.

## **Kablosuz ağ çalışmıyor**

- **1.** Ağ kablosunun bağlı olmadığından emin olun.
- **2.** Ağın bağlantısının kesilip kesilmediğini doğrulamak için ağa başka aygıtlar bağlamayı deneyin.
- **3.** Ağa ping komutu göndererek ağ iletişimini test edin.
	- **a.** Bilgisayarınızda bir komut satırı istemi açın.
		- Windows için **Başlat**'ı tıklatın, **Çalıştır**'ı tıklatın, cmd yazın ve Enter tuşuna basın.
		- OS X için **Uygulamalar**'a, ardından **Araçlar**'a gidin ve **Terminal**'i açın.
	- **b.** ping komutunu ve hemen ardından yönlendiricinin IP adresini yazın.
	- **c.** Pencere gidiş geliş sürelerini görüntülüyorsa, ağ çalışıyordur.
- **4.** Yönlendiricinin veya ürünün, bilgisayarın bağlandığı ağla aynı ağa bağlandığından emin olun.
	- **a.** Bir yapılandırma sayfası yazdırın.
	- **b.** Yapılandırma raporundaki hizmet kümesi tanımlayıcısını (SSID) bilgisayarın yazıcı yapılandırmasındaki SSID ile karşılaştırın.
	- **c.** Numaralar aynı değilse, aygıtlar aynı ağa bağlanmıyordur. Ürünün kablosuz kurulumunu yeniden yapılandırın.

## **Kablosuz ağ tanılama testi yapma**

Ürünün kontrol panelinden, kablosuz ağ ayarları hakkında bilgi veren bir tanılama testi çalıştırabilirsiniz.

- **1.** Ürün kontrol panelinden Tamam düğmesine basın.
- **2. Kendi Başına Tanı** menüsünü açın.
- **3.** Testi başlatmak için **Kablosuz Testini Çalıştır**'ı seçin. Ürün test sonuçlarını gösteren bir test sayfası yazdırır.

#### **Kablosuz ağda paraziti azaltma**

Aşağıdaki ipuçları, kablosuz ağda paraziti azaltabilir:

- Kablosuz aygıtları dosya dolapları gibi büyük metal eşyalardan ve mikrodalga fırın, telsiz telefon gibi diğer elektromanyetik aygıtlardan uzak tutun. Bu eşyalar radyo sinyallerini bozabilir.
- Kablosuz aygıtları büyük taş duvarlı yapılardan ve diğer bina yapılarından uzak tutun. Bu nesneler radyo dalgalarını emebilir ve sinyal gücünü zayıflatabilir.
- Kablosuz yönlendiriciyi, ağdaki kablosuz ürünlerin görebileceği merkezi bir konuma yerleştirin.

# **Dizin**

#### **A**

açma/kapatma düğmesi, yerini bulma [5](#page-12-0) ağ parola, ayarlama [46](#page-53-0) parola, değiştirme [46](#page-53-0) ağ bağlantı noktası konumu [6](#page-13-0) ağ yüklemesi [38](#page-45-0) ağırlık, ürün [2](#page-9-0) ağlar HP Web Jetadmin [45](#page-52-0) ürünü yükleme [38](#page-45-0) AirPrint [36](#page-43-0) aksesuarlar parça numaraları [20](#page-27-0) sipariş etme [20](#page-27-0) akustikle ilgili özellikler [4](#page-11-0) arabirim bağlantı noktaları konumu [6](#page-13-0) asetat yazdırma (Windows) [31](#page-38-0) ayarlar fabrika varsayılan ayarları, geri yükleme [53](#page-60-0)

#### **B**

boyutlar, ürün [2](#page-9-0) bölmeler, çıkış konum [5](#page-12-0)

#### **Ç**

çevrimiçi destek [52](#page-59-0) çift taraflı yazdırma ayarlar (Windows) [28](#page-35-0) Windows [29](#page-36-0) çift yüze yazdırma elle (Mac) [32](#page-39-0)

elle (Windows) [29](#page-36-0) Mac [32](#page-39-0) çıkış bölmesi yerini bulma [5](#page-12-0)

#### **D**

destek çevrimiçi [52](#page-59-0) desteklenen işletim sistemleri [2](#page-9-0) desteklenen ortam [10](#page-17-0) dupleks yazdırma (çift taraflı) ayarlar (Windows) [28](#page-35-0) Windows [29](#page-36-0) durum HP Utility, Mac [41](#page-48-0)

#### **E**

EconoMode ayarı [47](#page-54-0), [66](#page-73-0) ekonomi ayarları [47](#page-54-0) elektrikle ilgili özellikler [4](#page-11-0) elle çift yüze yazdırma Mac [32](#page-39-0) Windows [29](#page-36-0) etiket yazdırma (Windows) [31](#page-38-0) Explorer, desteklenen sürümler HP Katıştırılmış Web Sunucusu [39](#page-46-0)

#### **F**

fabrika varsayılan ayarları, geri yükleme [53](#page-60-0) fabrika varsayılan ayarlarını geri yükleme [53](#page-60-0)

## **G**

güç tüketim [4](#page-11-0) güç bağlantısı konum [6](#page-13-0) güç düğmesi, konum [5](#page-12-0) güvenlik kilidi yuvası konumu [6](#page-13-0)

#### **H**

her iki tarafa yazdırma ayarlar (Windows) [28](#page-35-0) her iki yüze el ile yazdırma, Windows [29](#page-36-0) her iki yüze yazdırma Mac [32](#page-39-0) Windows [29](#page-36-0) HP Device Toolbox, kullanarak [39](#page-46-0) HP ePrint [35](#page-42-0) HP ePrint yazılımı [35](#page-42-0) HP EWS, kullanarak [39](#page-46-0) HP Kablosuz Doğrudan Yazdırma [34](#page-41-0) HP Katıştırılmış Web Sunucusu açma [46](#page-53-0) parola değiştirme [46](#page-53-0) HP Katıştırılmış Web Sunucusu (EWS) özellikler [39](#page-46-0) HP Müşteri Hizmetleri [52](#page-59-0) HP Utility (HP Yardımcı Programı) [41](#page-48-0) HP Utility (HP Yardımcı Programı), Mac [41](#page-48-0) HP Web Jetadmin [45](#page-52-0)

#### **I**

Internet Explorer, desteklenen sürümler HP Katıştırılmış Web Sunucusu [39](#page-46-0)

#### **İ**

iki taraflı yazdırma Mac [32](#page-39-0)

#### **J**

Jetadmin, HP Web [45](#page-52-0)

#### **K**

kablosuz ağ sorun giderme [70](#page-77-0) kablosuz ağ paraziti [72](#page-79-0) kağıt desteklenen boyutlar [10](#page-17-0) desteklenen türler [12](#page-19-0) secme [65](#page-72-0) sıkışmalar [57](#page-64-0) sipariş etme [20](#page-27-0) kağıt alma sorunları çözme [55](#page-62-0) kağıt başına birden fazla sayfa yazdırma (Mac) [33](#page-40-0) yazdırma (Windows) [30](#page-37-0) kağıt başına sayfa seçme (Mac) [33](#page-40-0) seçme (Windows) [30](#page-37-0) kağıt türleri seçme (Mac) [33](#page-40-0) kağıt türü seçme (Windows) [31](#page-38-0) kapaklar, konum [5](#page-12-0) kapanma gecikmesi ayarlama [47](#page-54-0) kartuş değiştirme [21](#page-28-0) Katıştırılmış Web Sunucusu açma [46](#page-53-0) parola değiştirme [46](#page-53-0) Katıştırılmış Web Sunucusu (EWS) özellikler [39](#page-46-0) kontrol listesi kablosuz bağlantı [70](#page-77-0) kontrol paneli konumu [5](#page-12-0) kontrol paneli düğmeleri konumu [7](#page-14-0)

#### **M**

Mac için HP Utility Bonjour [41](#page-48-0) özellikler [41](#page-48-0)

Macintosh HP Utility (HP Yardımcı Programı) [41](#page-48-0) müşteri desteği çevrimiçi [52](#page-59-0)

#### **N**

Netscape Navigator, desteklenen sürümler HP katıştırılmış Web Sunucusu [39](#page-46-0)

#### **O**

ortam desteklenen boyutlar [10](#page-17-0)

#### **Ö**

özel kağıt yazdırma (Windows) [31](#page-38-0) özellikler elektrik ve akustik [4](#page-11-0)

#### **P**

parça numaraları sarf malzemeleri [20](#page-27-0)

#### **S**

sarf malzemeleri alt eşik ayarları [54](#page-61-0) azaldığında kullanma [54](#page-61-0) durum, Mac için HP Utility ile görüntüleme [41](#page-48-0) parça numaraları [20](#page-27-0) sipariş etme [20](#page-27-0) toner kartuşunu değiştirme [21](#page-28-0) sarf malzemeleri durumu denetleme [64](#page-71-0) sarf malzemeleri durumu sayfası yazdırma [64](#page-71-0) sayfa sayısı/dakika [2](#page-9-0) seri numarası etiketi konumu [6](#page-13-0) sıkısmalar konumu [56](#page-63-0) nedenleri [57](#page-64-0) sipariş etme sarf malzemeleri ve aksesuarlar [20](#page-27-0) sistem gereksinimleri HP Katıştırılmış Web Sunucusu [39](#page-46-0)

sorun giderme ağ sorunları [68](#page-75-0) kablolu ağ [68](#page-75-0) kablosuz ağ [70](#page-77-0) sıkışmalar [57](#page-64-0) sürücüler kağıt türleri [12](#page-19-0)

#### **T**

tarayıcı gereksinimleri HP katıştırılmış Web Sunucusu [39](#page-46-0) Tarayıcı gereksinimleri HP Katıştırılmış Web Sunucusu [39](#page-46-0) teknik destek çevrimiçi [52](#page-59-0) temizleme kağıt yolu [64](#page-71-0) Tepsi 1 kağıt yerleştirme [13](#page-20-0) yön [13](#page-20-0) Tepsi 2 kağıt yerleştirme [15](#page-22-0) yön [17](#page-24-0) tepsiler birlikte gelen [2](#page-9-0) konumu [5](#page-12-0) toner kalan miktarı [64](#page-71-0) toner kartuşu alt eşik ayarları [54](#page-61-0) azaldığında kullanma [54](#page-61-0) değiştirme [21](#page-28-0) zarar görüp görmediğini inceleme [65](#page-72-0) toner kartuşunu değiştirme [21](#page-28-0)

#### **U**

USB bağlantı noktası konumu [6](#page-13-0) uyku gecikmesi devre dışı bırakma [47](#page-54-0) etkinleştirme [47](#page-54-0)

#### **Ü**

ürün ve seri numarası etiketi konumu [6](#page-13-0)

#### **V**

varsayılan ayarlar, geri yükleme [53](#page-60-0)

## **W**

Web siteleri HP Web Jetadmin, indirme [45](#page-52-0) müşteri desteği [52](#page-59-0)

#### **Y**

yazılım HP Utility (HP Yardımcı Programı) [41](#page-48-0)